# เ ค รื่อ ง วั ด **Seven2Go™ pro pH/Ion**

S8

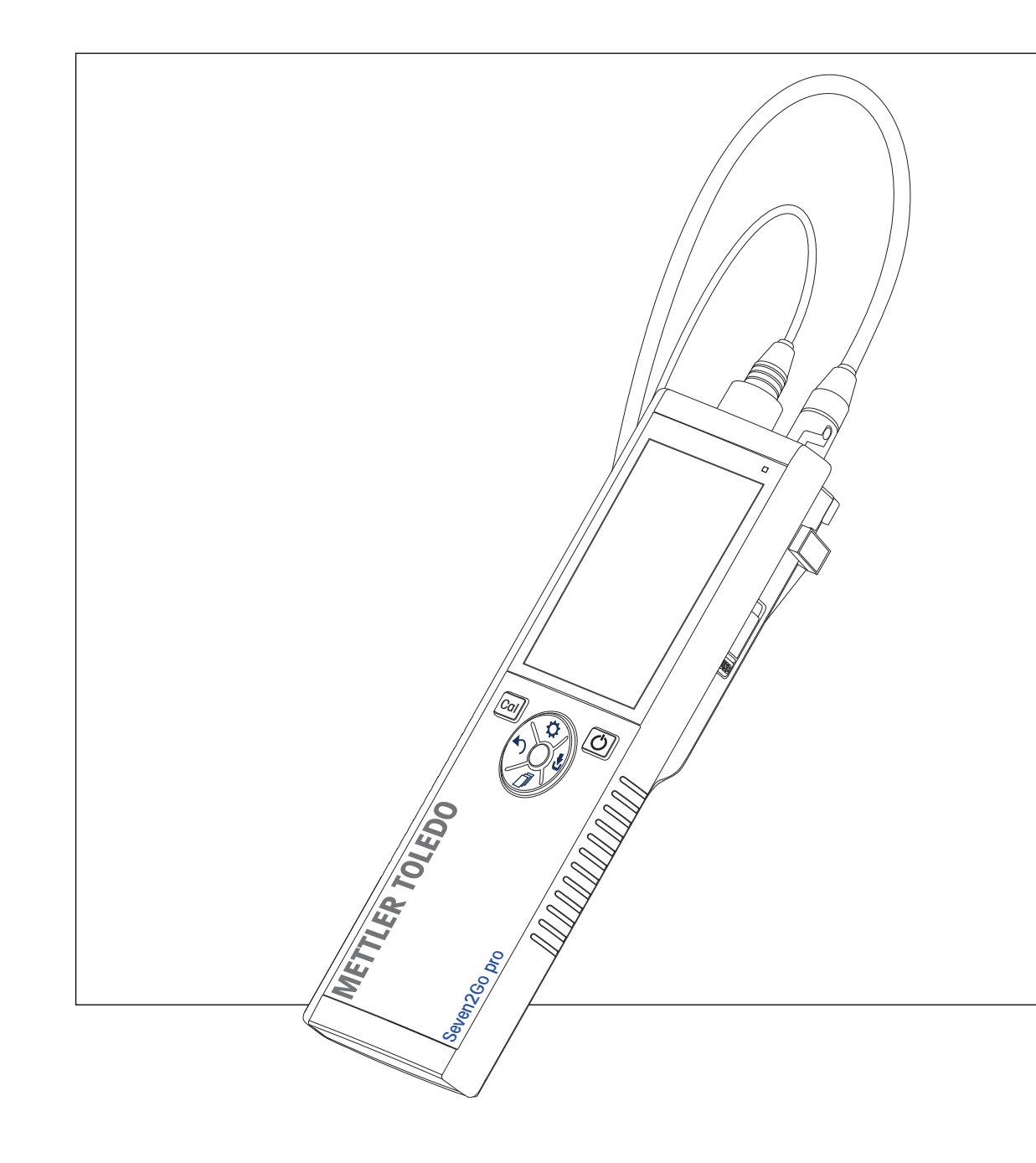

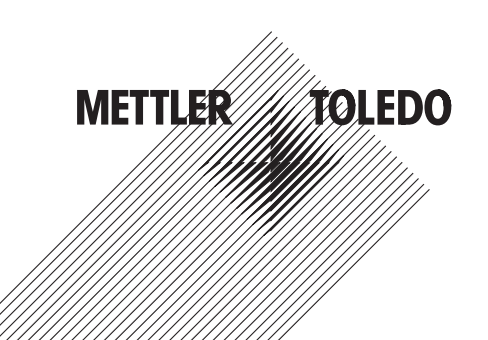

คำแนะนำการใช ้ งาน

## สารบัญ

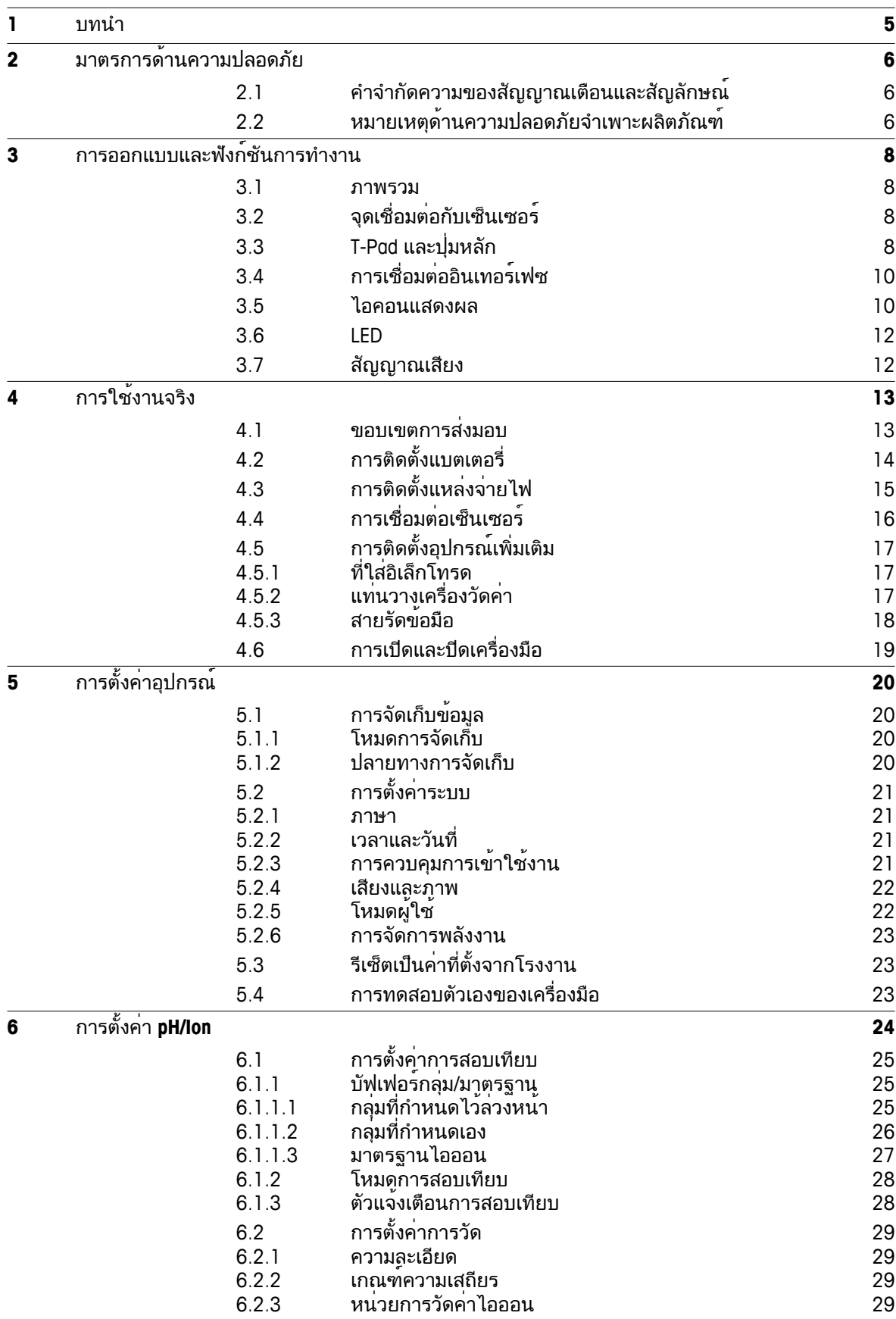

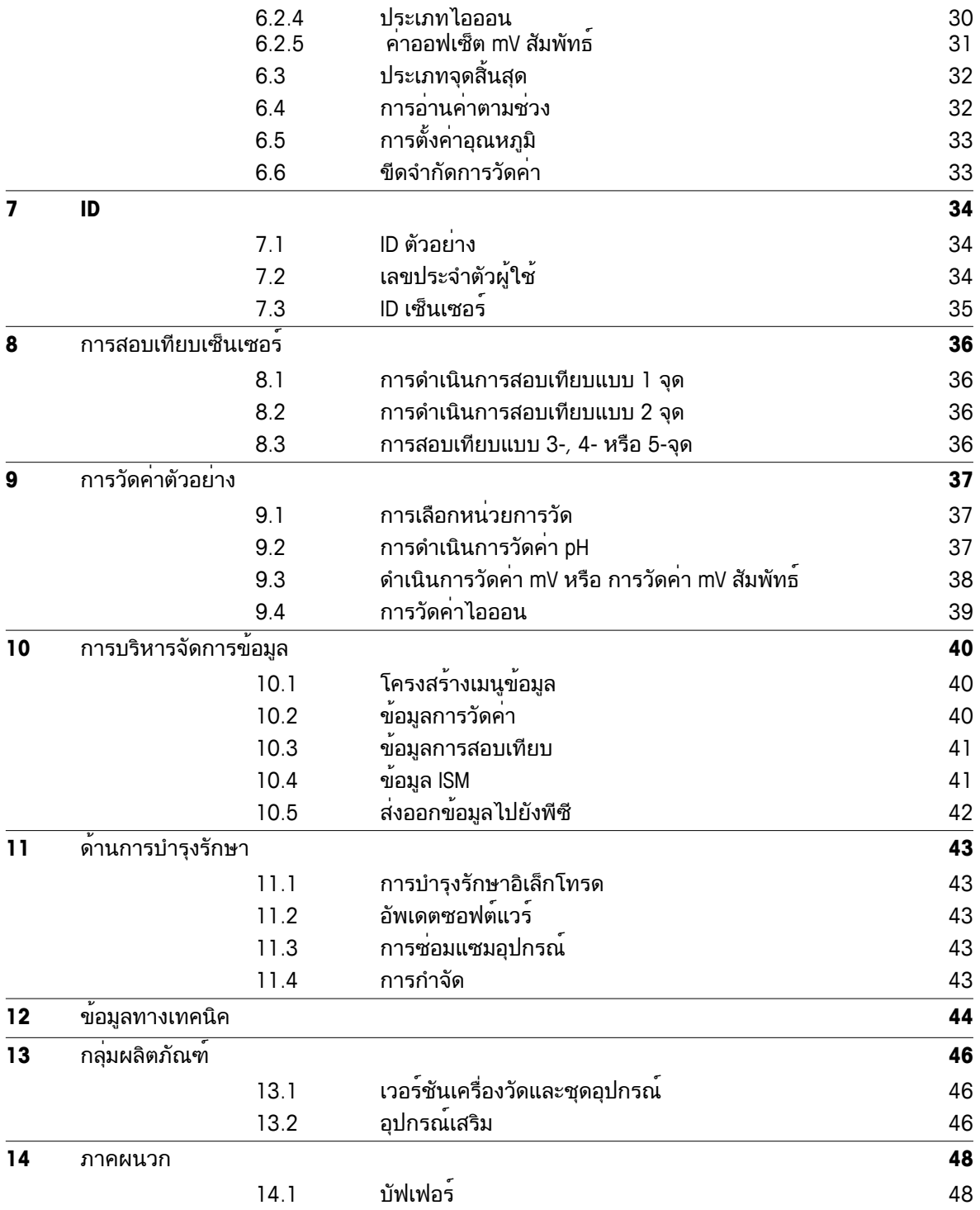

### <span id="page-4-0"></span>**1** บทนำ

ขอบคุณที่ท่านได้ซื้อเครื่องวัดค่าแบบพกพาคุณภาพสูงจาก METTLER TOLEDO เครื่องนี้ ไม่ว่าที่ใดก็ตามที่คุณต้องวัดค่า pH ค่าการนำไฟฟ้า หรือออกซิเจนละลายน้ำเครื่องวัดค่าแบบพกพา Seven2Go™ ได้รับการออกแบบเพื่อให้ข้อมูลคุณภาพอย่างรวดเร็ว สามารถทำงานได้ด้วยมือเพียงข้างเดียว และเป็นการลงทุนที่คุ้มค่ายาวนาน ไม่ว่าคุณจะทำงานในห้องปฏิบัติการ ในสายการผลิต หรือกลางแจ้ง ี่ และเอนการแรกเนื้องการ Text หรืองากเรื่องรัก เรานั่งแก่เอรือฏื่อกับ เรื่องการการแก่การอกเกรด<br>เครื่องวัดค่า Seven2Go™ จะทำให้คุณได้ข้อมูลคุณภาพสูงในทุกที่ที่คุณไป เครื่องวัดค่า Seven2Go™ เสนอคุณสมบัติการทำงานที่น่าตื่นเต้นมากมาย ประกอบด้วย

- เมนูที่ไม่ซับซ้อนและใช้งานง่านช่วยลดขั้นตอนที่จำเป็นในการเตรียมการวัดและการสอบเทียบ
- ี่ ปุ่มหลัก T-pad เพื่อความสะดวกสบายและการนำทางอย่างรวดเร็ว
- ยางกันกระแทกที่ด้านข้างช่วยให้สามารถจับได้อย่างสบายและทำงานได้ด้วยมือเพียงข้างเดียว
- ระดับการป้องกัน IP67 สำหรับทั้งระบบการวัดซึ่งประกอบด้วยเครื่องวัดค่า เซ็นเซอร์ และสายเคเบิลเชื่อมต่อทั้งหมด
- อุปกรณ์เสริมที่มีประโยชน์เช่นคลิปอิเล็กโทรดแท่นวางเครื่องวัดค่า สายรัดข้อมือและกล่องพกพา uGo™ ซึ่งภายในกล่องมีการผนึกกันอากาศซึ่งจะทำให้สามารถทำความสะอาดได้ง่ายขึ้น

### <span id="page-5-0"></span>**2** มาตรการด้านความปลอดภัย

### **2.1** คำจำกัดความของสัญญาณเตือนและสัญลักษณ์

หมายเหตุด้านความปลอดภัยจะมีการทำเครื่องหมายด้วยคำสัญญาณและสัญลักษณ์เตือน ส่วนนี้แสดงประเด็นด้านความปลอดภัยและคำเตือนต่างๆ การเพิกเฉยต่อหมายเหตุด้านความปลอดภัยอาจนำไปสู่การบาดเจ็บความเสียหายต่อเครื่องมือ การทำงานผิดปกติและผลที่ผิดพลาด

#### คำสัญญาณ

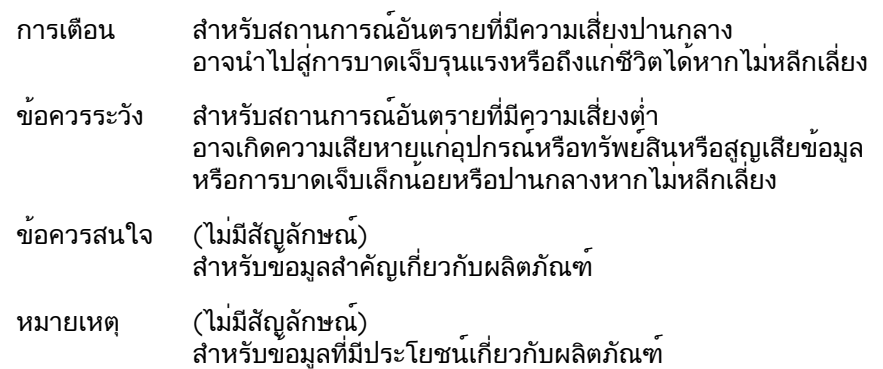

#### สัญลักษณ์เตือน

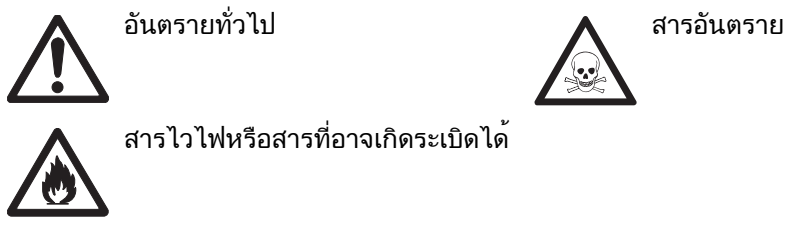

สารไวไฟหรือสารที่อาจเกิดระเบิดได้

### **2.2** หมายเหตุด้านความปลอดภัยจำเพาะผลิตภัณฑ์

เครื่องมือของคุณเป็นเทคโนโลยีล่าสุด และสอดคล้องตามกฎข้อบังคับด้านความปลอดภัยทุกข้อที่ได้รับการยอมรับ อย่างไรก็ตาม อาจเกิดอันตรายในสถานการณ์พิเศษได้ห้ามเปิดตัวเครื่องของอุปกรณ์ เนื่องจากไม่มีชิ้นส่วนใดที่ผู้ใช้สามารถทำการบำรุงรักษา ซ่อมแซมหรือเปลี่ยนได้หากคุณพบปัญหาใดๆ ก็ตามเกี่ยวกับเครื่องมือติดต่อตัวแทนจำหน่ายหรือตัวแทนบริการที่ได้รับอนุญาตจาก METTLER TOLEDO

#### การใช้งานที่ตั้งใจไว้

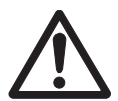

เครื่องมือนี้ได้รับการออกแบบสำหรับการใช้งานหลากหลายด้านและเหมาะกับการวัดค่า pH (S2, S8) การนำไฟฟ้า (S3, S7) หรือออกซิเจนละลายน้ำ (S4, S9)

ดังนั้นผู้ใช้งานต้องมีความรู้และประสบการณ์ในการทำงานกับสารพิษและสารมีฤทธิ์กัดกร่อน รวมถึงมีความรู้และประสบการณ์ในการทำงานกับตัวทำปฏิกิริยาที่จำเพาะกับงาน ซึ่งอาจมีเป็นพิษหรือมีอันตราย

ผู้ผลิตไม่ต้องรับผิดต่อความเสียหายที่เกิดจากการใช้งานโดยไม่ถูกต้องซึ่งไม่เป็นไปตามคำแน ะนำการใช้งาน นอกจากนี้

ต้องปฏิบัติตามและควบคุมการใช้งานให้อยู่ภายใต้ข้อกำหนดเฉพาะทางเทคนิคและข้อจำกัดต ลอดเวลา

สถานที่ตั้ง

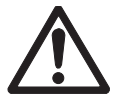

เครื่องมือนี้ได้รับการพัฒนาสำหรับการใช้งานทั้งในอาคารและกลางแจ้ง และต้องไม่นำไปใช้งานที่สภาพแวดล้อมที่มีความเสี่ยงต่อการระเบิดได้ ใช้เครื่องมือในสถานที่ซึ่งเหมาะกับการใช้งาน

และไม่ได้รับแสงแดดหรือสัมผัสกับก๊าซที่มีฤทธิ์กัดกร่อนโดยตรง หลีกเลี่ยงการสั่นสะเทือนรุนแรง อุณหภูมิที่ผันผวนรุนแรง หรืออุณหภูมิต่ำกว่า 0 °C และสูงกว่า 40 °C

#### ชุดป้องกัน

แนะนำให้สวมใส่ชุดคลุมป้องกันในห้องปฏิบัติการเมื่อทำงานกับสารพิษหรือสารที่มีอันตราย

ควรสวมใส่เสื้อคลุมทำงานในห้องปฏิบัติการ

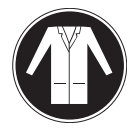

ควรสวมใส่เครื่องป้องกันดวงตาที่เหมาะสม เช่น แว่นตากันน้ำ

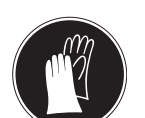

สวมใส่ถุงมือที่เหมาะสมเมื่อจัดการกับสารเคมีหรือสารอันตราย โดยตรวจสอบว่าถุงมืออยู่ในสภาพสมบูรณ์ก่อนการใช้งาน

#### หมายเหตุด้านความปลอดภัย

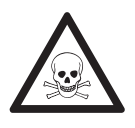

#### ด้านเคมี

คำเตือน

ต้องปฏิบัติตามมาตรการด้านความปลอดภัยที่เกี่ยวข้องทั้งหมดเมื่อทำงานกับสารเคมี

- a) จัดเตรียมเครื่องมือในสถานที่ซึ่งอากาศถ่ายเทได้อี
- b) ต้องเช็ดของเหลวที่หกทันที
- c) เมื่อใช้สารเคมีและตัวทำละลาย ให้ปฏิบัติตามคำแนะนำจากผู้ผลิตและกฎความปลอดภัยทั่วไปในห้องปฏิบัติการ

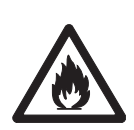

## ตัวทำละลายไวไฟ

คำเตือน

ต้องปฏิบัติตามมาตรการด้านความปลอดภัยที่เกี่ยวข้องทั้งหมด ระหว่างทำงานกับตัวทำละลายหรือสารเคมีไวไฟ

- a) เก็บสิ่งที่เป็นแหล่งเปลวไฟให้อยู่ห่างจากสถานที่ทำงาน
- b) เมื่อใช้สารเคมีและตัวทำละลาย ให้ปฏิบัติตามคำแนะนำจากผู้ผลิตและกฎความปลอดภัยทั่วไปในห้องปฏิบัติการ

#### กฎระเบียบ **FCC**

อุปกรณ์นี้สอดคล้องตาม Part 15 ของกฎระเบียบ FCC และ Radio Interference Requirements (ข้อกำหนดว่าด้วยการรบกวนคลื่นวิทยุ) ของ Department of Communications (กระทรวงการสื่อสาร) แห่งประเทศแคนาดา การใช้งานจะอยู่ภายใต้เงื่อนไขต่อไปนี้: (1)

อุปกรณ์นี้ไม่ทำให้เกิดการรบกวนสัญญาณอันอาจก่อให้เกิดอันตราย (2) อุปกรณ์นี้ต้องรับสัญญาณรบกวนใดๆ รวมถึงสัญญาณรบกวนที่อาจทำให้เกิดการทำงานที่ไม่พึงประสงค์

อุปกรณ์นี้ได้รบการทดสอบและพบว่าสอดคล้องตามข้อจำกัดสำหรับอุปกรณ์ดิจิตอล Class A ตามความใน Part 15 ของระเบียบ FCC

ข้อจำกัดเหล่านี้ได้รับการออกแบบเพื่อให้การปกป้องอย่างสมเหตุสมผลต่อการรบกวนที่อาจทำให้เกิดอันตรายเมื่ อนำอุปกรณ์นี้ไปใช้งานในสภาพแวดล้อมเชิงพาณิชย์อุปกรณ์นี้สร้าง ใช้

และสามารถแผ่พลังงานในความถี่คลื่นวิทยุและหากไม่ได้รับการติดตั้งและใช้งานตามคู่มือแนะนำการใช้งานแล้ วอาจทำให้เกิดการรบกวนสัญญาณที่อาจเป็นอันตรายต่อการสื่อสารด้วยคลื่นวิทยุ

การใช้งานอุปกรณ์นี้ในบริเวณที่พักอาศัยอาจจะทำให้เกิดการรบกวนสัญญาณอันจะทำให้เกิดอันตราย ซึ่งในกรณีนี้ผู้ใช้จะต้องเป็นผู้แก้ไขและรับผิดชอบค่าใช้จ่ายที่เกิดจากการแก้ไขด้วยตนเอง

## <span id="page-7-0"></span>การออกแบบและฟังก์ชันการทำงาน

#### **3.1** ภาพรวม

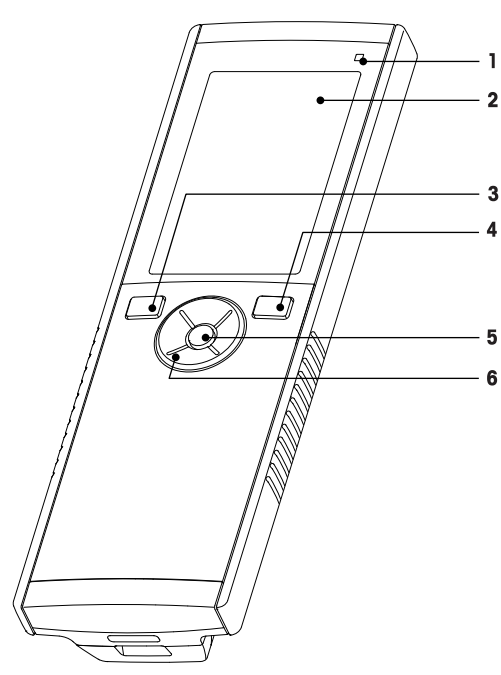

- ไฟ LED แสดงสถานะ (เฉพาะ Pro-series) **7** แผ่นยางรอง
- 
- 
- 
- 
- T-Pad

## **3.2** จุดเชื่อมต่อกับเซ็นเซอร์

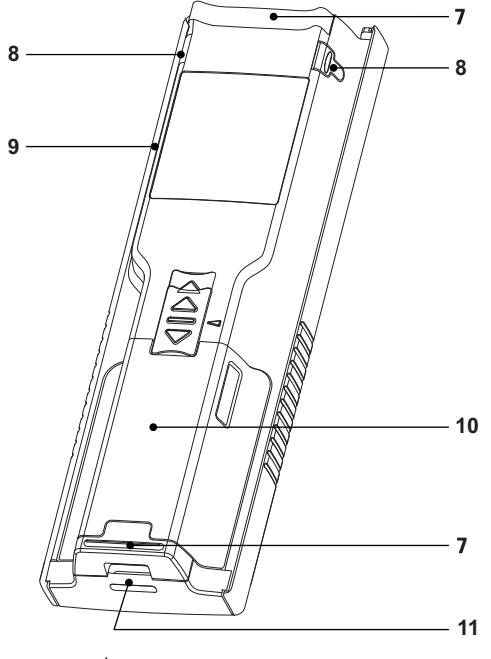

- 
- หน้าจอแสดงผล **8** จุดยึดสำหรับที่ใส่อิเล็กโทรด
- ปุ่มสอบเทียบ **9** พอร์ต Micro-USB (เฉพาะ Pro-series)
- ปุ่มเปิด/ปิด **10** ช่องเก็บแบตเตอรี่
- ปุ่มอ่าน **11** ช่องสำหรับใส่สายรัดข้อมือ

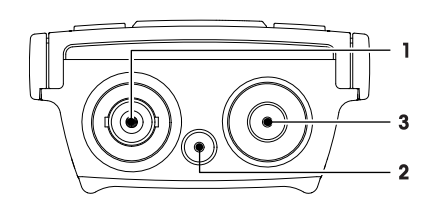

- ช่อง BNC สำหรับ อินพุทสัญญาณ mV/pH
- ช่องสำหรับอิเล็กโทรดอ้างอิ ง
	- (2 มม. banana)
- ช่อง RCA (Cinch) สำหรับ อินพุทอุณหภูมิ

## **3.3 T-Pad** และปุ่มหลัก

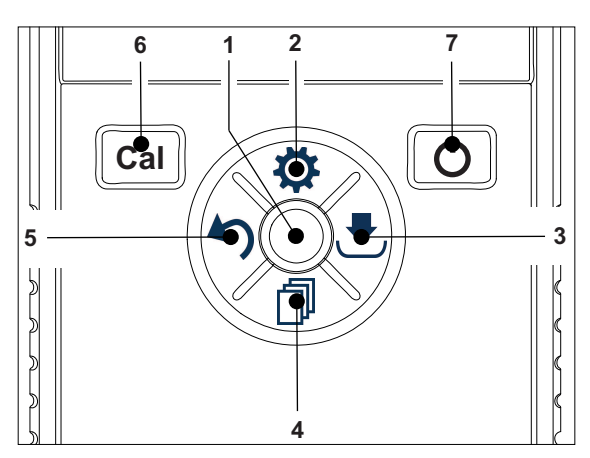

ในแบบหน้าจอมาตรฐาน

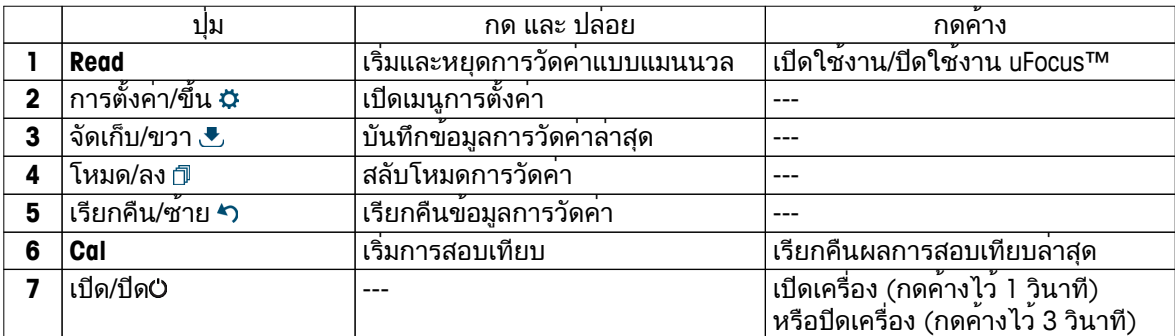

ในโหมดการสอบเทียบ **(**แสดงด้วย **)**

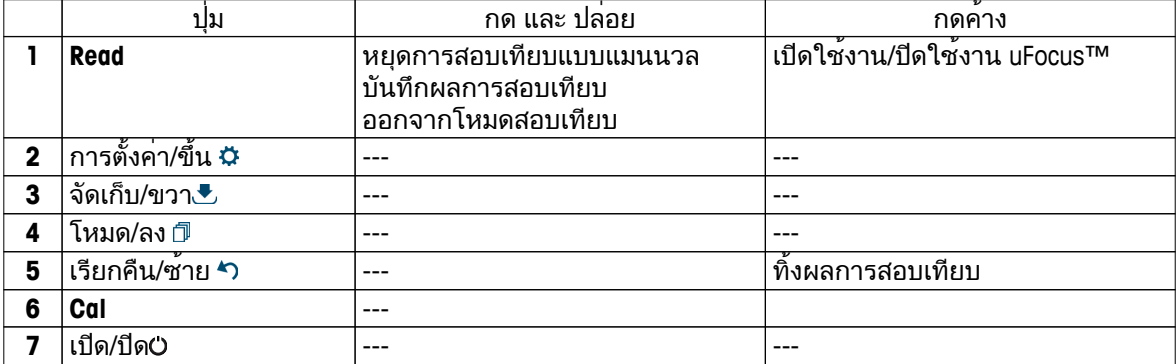

การตั้งค่าและเมนูข้อมูล

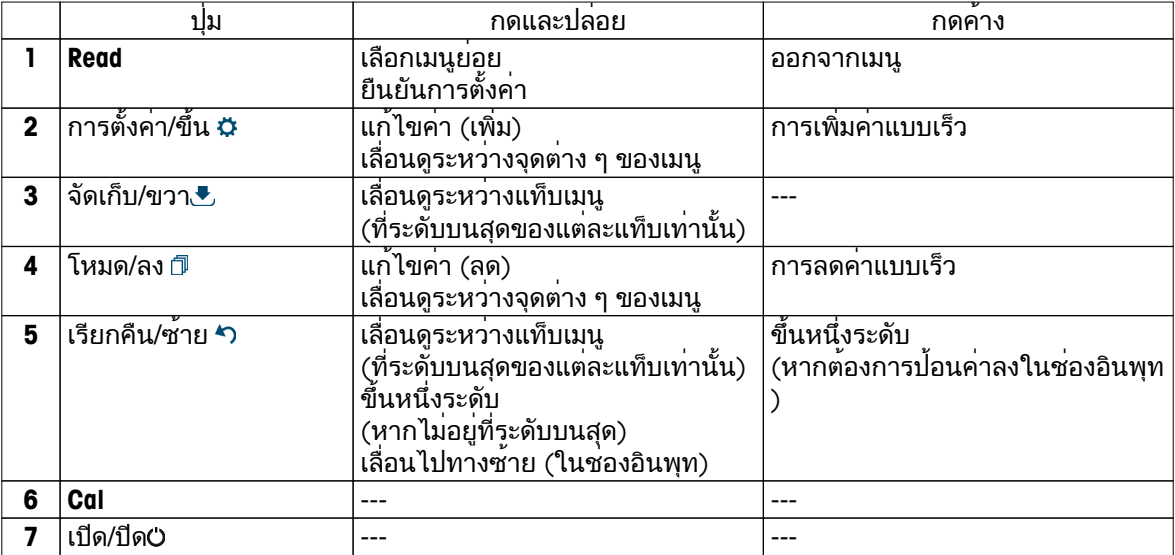

## <span id="page-9-0"></span>**3.4** การเชื่อมต่ออินเทอร์เฟซ

สามารถใชอินเทอรเฟซ Micro-USB ถ่ายโอนขอมูลไปยังพีซีที่เชื่อมต่อ (ซอฟต์แวร์ LabX) และสำหรับแหล่งจายไฟภายนอก ไม่สามารถชารจแบตเตอรี่ได

**1** พอร์ต Micro-USB

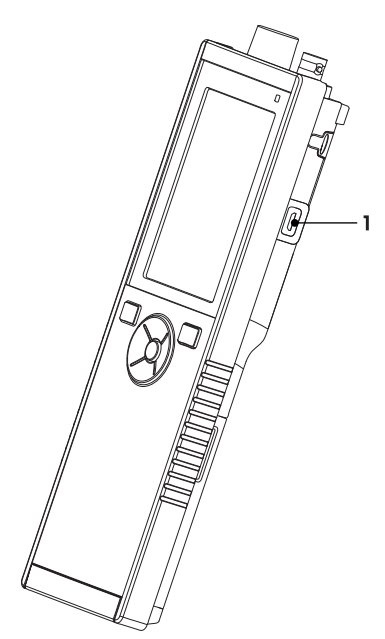

#### ยังเห็น

● การติดตั้งแหล่งจ่ายไฟ (หน้า [15](#page-14-0))

### **3.5** ไอคอนแสดงผล

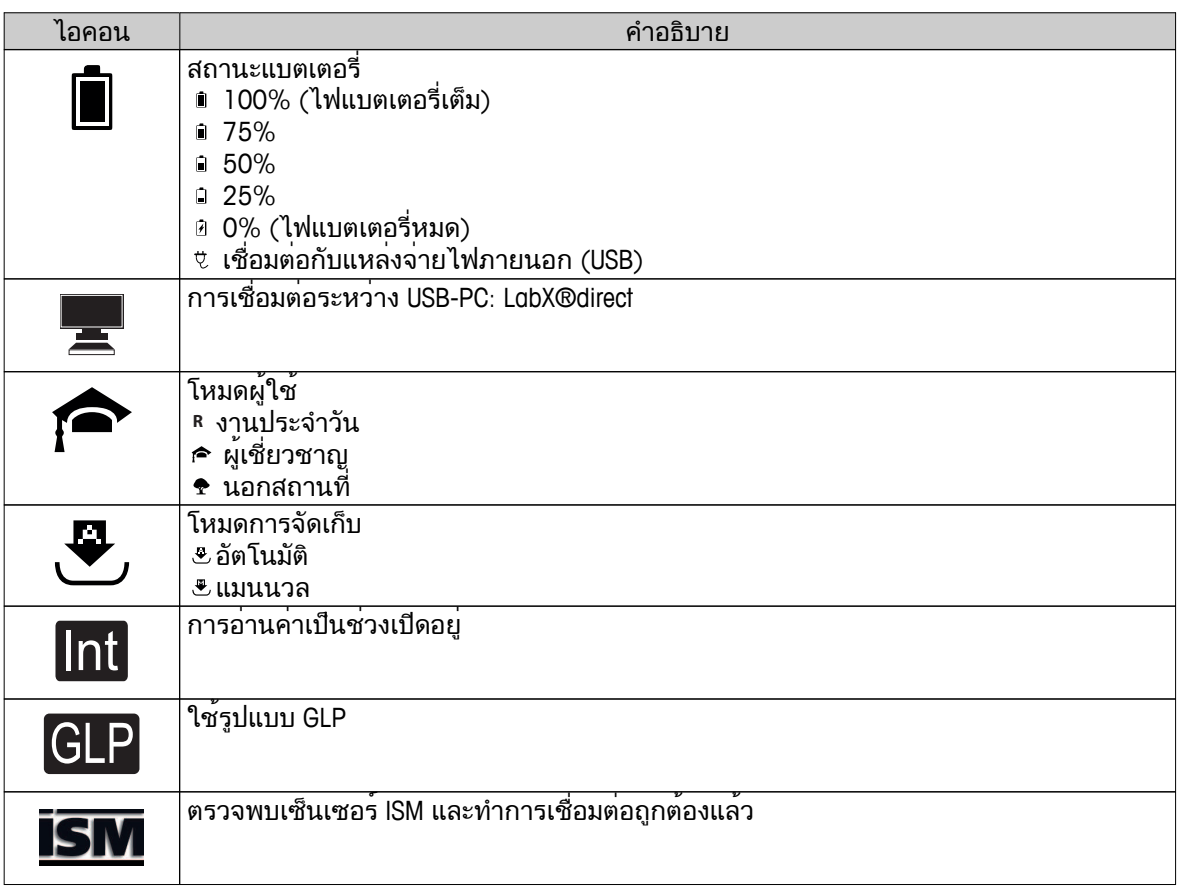

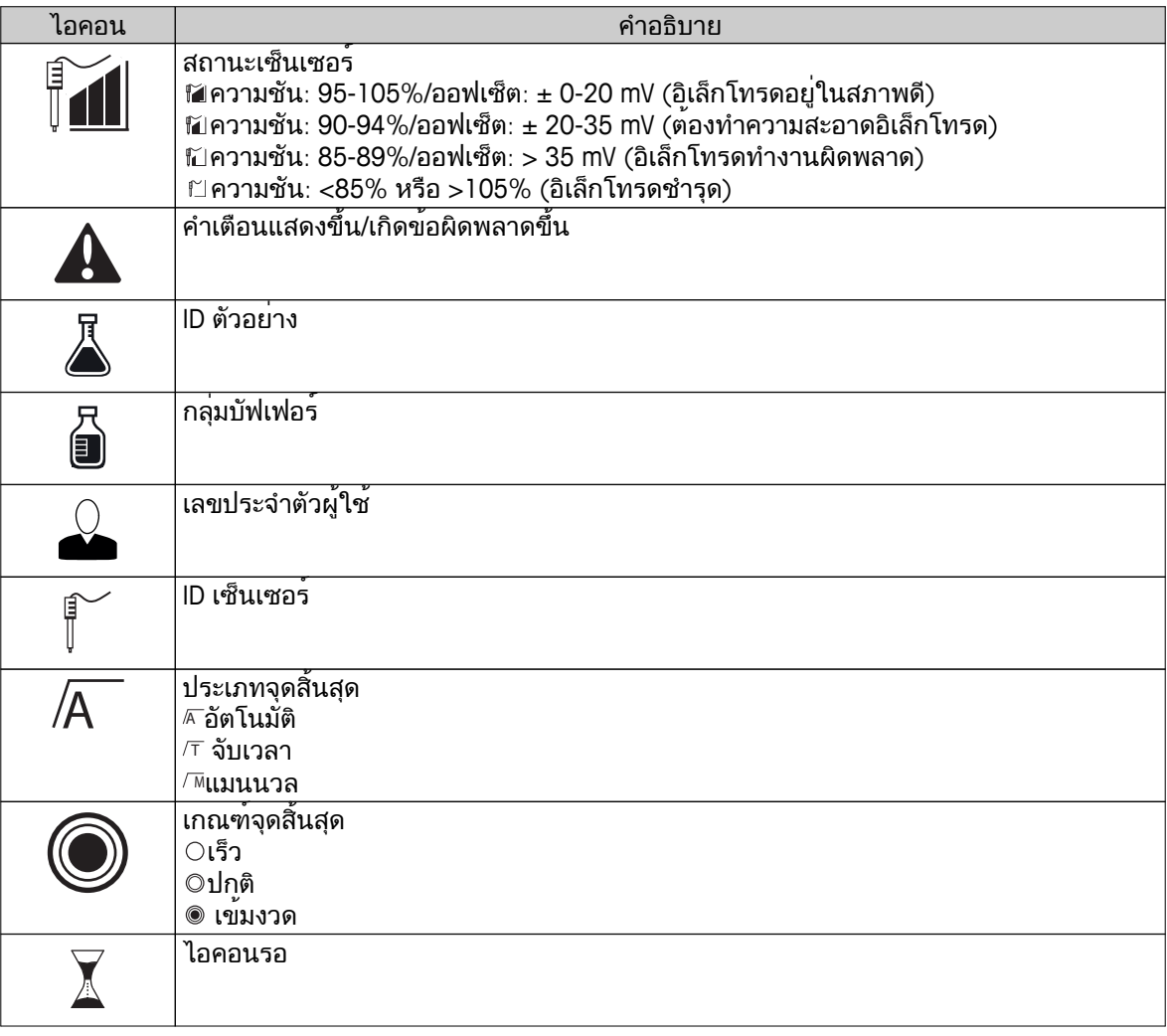

### <span id="page-11-0"></span>**3.6 LED**

ต้องเปิดใช้งาน LED ในการตั้งค่าอุปกรณ์จึงจะใช้งานได้ดูที่ส่วน เสียงและภาพ (หน้า [22](#page-21-0)) LED จะแสดงข้อมูลต่าง ๆ ของอุปกรณ์:

- ข้อความสัญญาณเตือน
- จุดสิ้นสุดการวัดค่า
- ข้อมูลระบบ

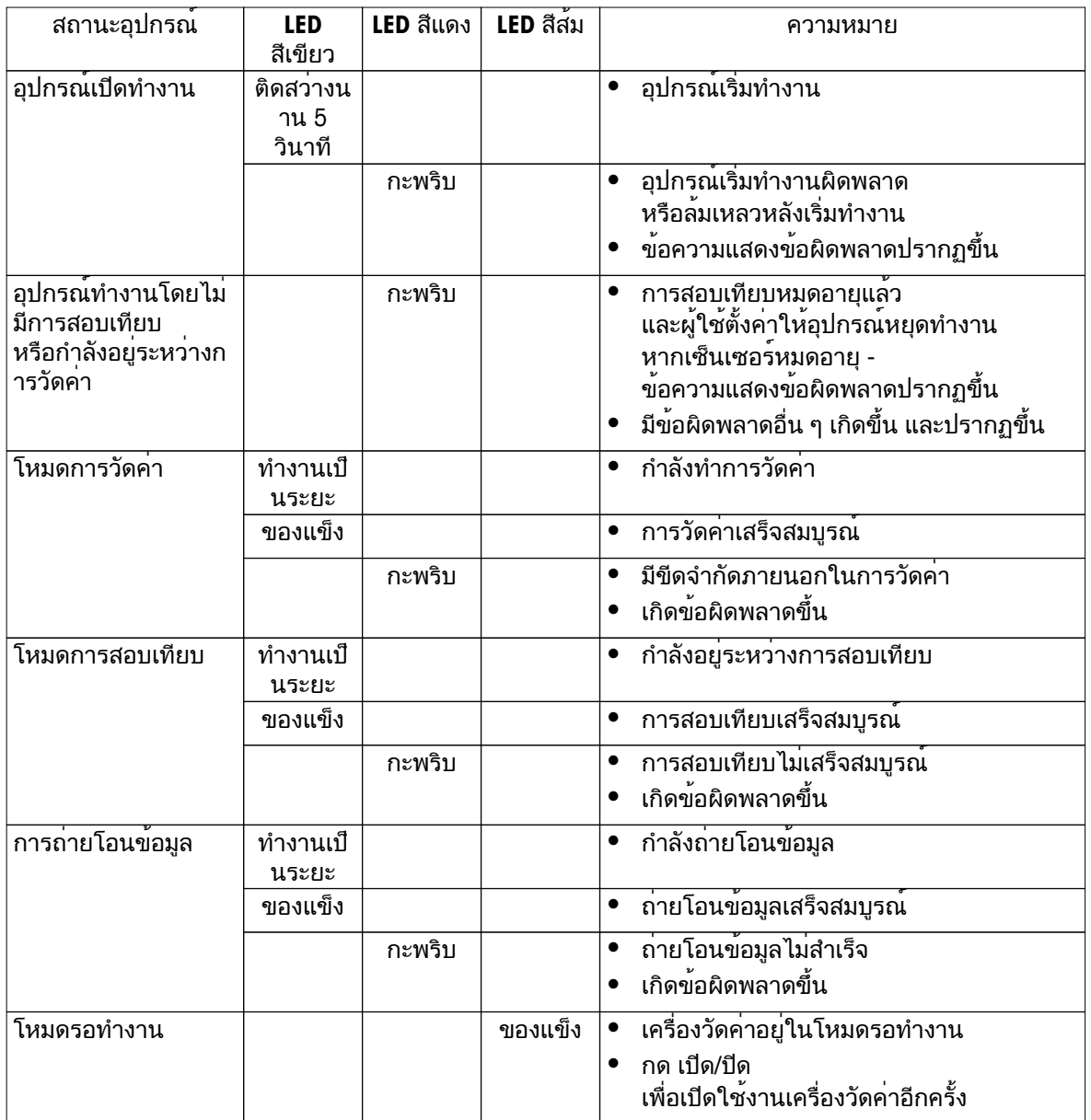

### **3.7** สัญญาณเสียง

ต้องเปิดใช้งานสัญญาณเสียงในการตั้งค่าอุปกรณ์จึงจะใช้งานได้(ดูที่ส่วน เสียงและภาพ (หน้า [22\)](#page-21-0)) คุณสามารถเปิดใช้งานหรือปิดใช้งานสัญญาณเสียงได้ดังนี้:

- กดปุ่ม
- ข้อความสัญญาณเตือน
- จุดสิ้นสุดการวัดค่า

## <span id="page-12-0"></span>**4** การใช้งานจริง

### **4.1** ขอบเขตการส่งมอบ

ตรวจสอบความครบถวนของการส่งมอบ ชิ้นส่วนต่อไปนี้เป็นส่วนหนึ่งในอุปกรณมาตรฐานของเครื่องมือใหม่ อาจมีชิ้นส่วนอื่น ๆ เพิ่มเติม ทั้งนี้ขึ้นอยู่กับเวอร์ชันของชุดอุปกรณ์ที่สั่งซื้อ

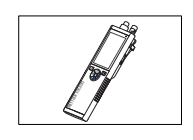

อุปกรณ<sup>์</sup> S8 ี<br>สำหรับการวัดค<sup>่</sup>า pH/lon

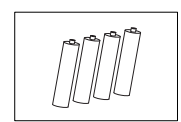

แบตเตอรี่ LR3/AA 1.5V 4 ชิ้น

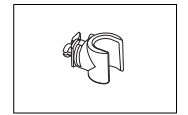

ที่ใส่อิเล็กโทรด

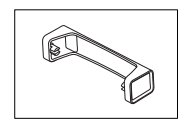

แท่นวางเครื่องวัดค่า

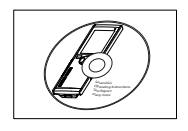

CD-ROM พร้อมคำแนะนำการใช้งาน

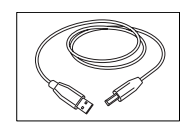

สายเคเบิล USB-A กับ micro-USB สำหรับเชื่อมต่อกับพีซี ความยาว = 1 ม.

ยังเห็น

● กลุ่มผลิตภัณฑ์ (หน้า [46](#page-45-0))

## <span id="page-13-0"></span>**4.2** การติดตั้งแบตเตอรี่

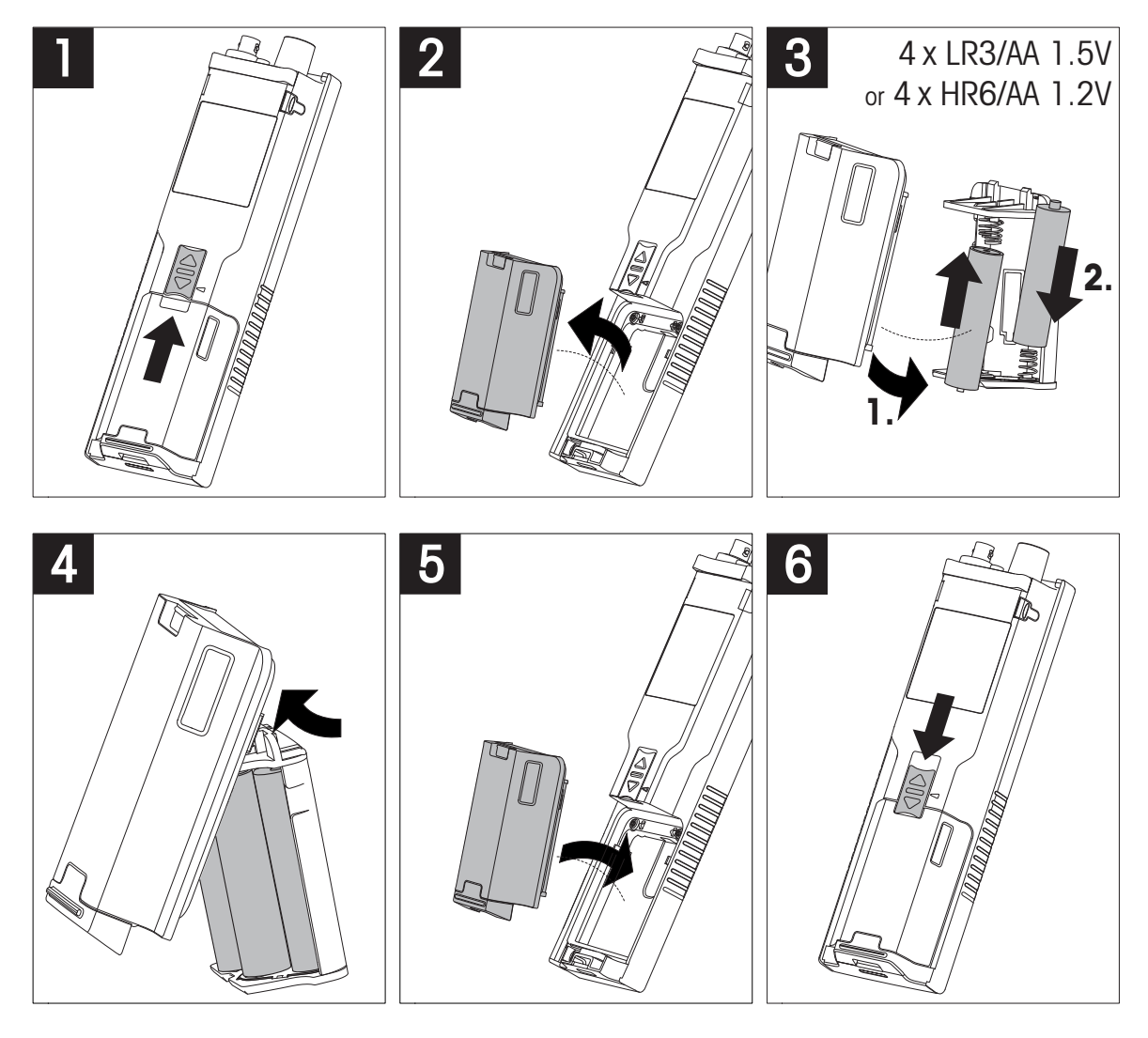

## <span id="page-14-0"></span>**4.3** การติดตั้งแหล่งจ่ายไฟ

ชุดอุปกรณ์ไม่มีอะแดปเตอร์AC ให้มา

้อุปกรณ์สามารถใช้ได้กับแหล่งจ่ายไฟภายนอก (ไม่มีให้มา) โดยต่อผ่านซอคเก็ต Micro-USB ใช้อะแดปเตอร์ AC ที่ใช้ได้กับแรงดันไฟฟ้าในสายทั้งหมดภายในช่วง 100 ถึง 240 V, 50/60 Hz และต่อซอคเก็ต USB เชื่อมต่อด้วยสายเคเบิล USB ที่มีปลั๊ก Micro-USB

ขณะจ่ายไฟจากแหล่งจ่ายไฟภายนอกไปยังอุปกรณ์อุปกรณ์จะไม่ใช้ไฟแบตเตอรี่ ไอคอน จะปรากฏขึ้นบนหน้าจอ

ข้อควรพิจารณา

- $\bullet$  ระวังอย่าให้ของเหลวหกใส่อะแดปเตอร์ AC!
- ต้องสามารถดึงปลั๊กไฟออกได้ตลอดเวลา!

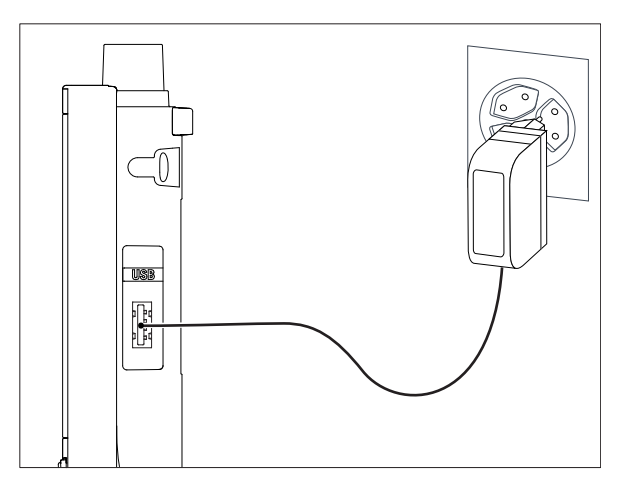

- 1 เชื่อมต่อสายเคเบิลของอะแดปเตอร์AC โดยใช้ซอคเก็ต Micro-USB ของอุปกรณ์
- 2 เสียบอะแดปเตอร์AV เข้ากับเต้ารับบนผนัง

## <span id="page-15-0"></span>**4.4** การเชื่อมต่อเซ็นเซอร์

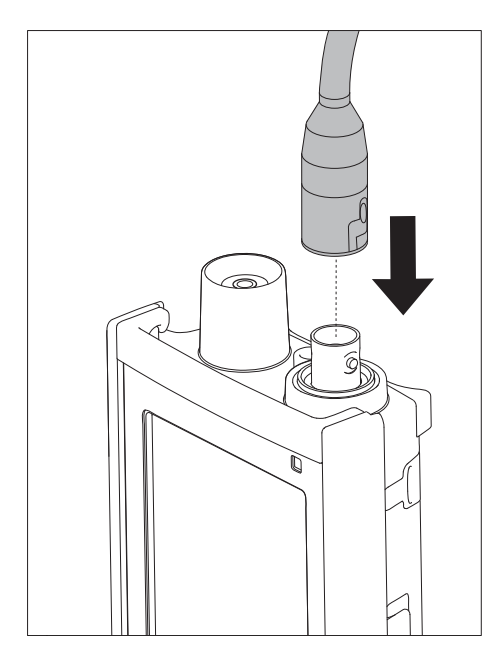

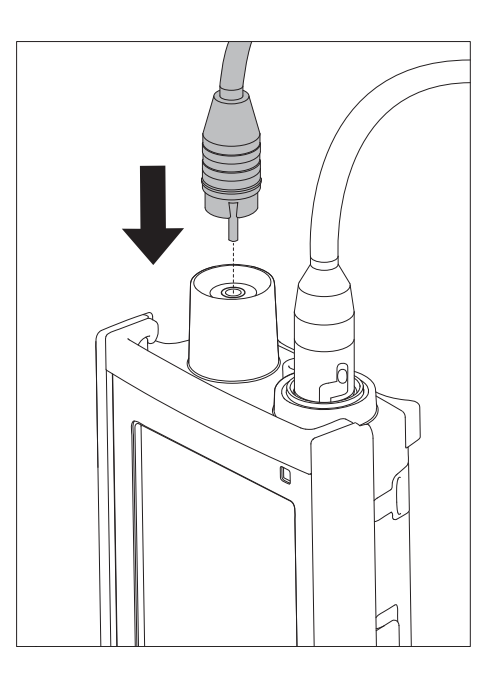

#### **ISM®** เซ็นเซอร์

เมื่อเชื่อมต่อเซ็นเซอร์ISM® เข้ากับเครื่องวัดค่า ต้องเป็นไปตามหนึ่งในเงื่อนไขต่อไปนี้ ข้อมูลการสอบเทียบจึงจะสามารถโอนโดยอัตโนมัติจากชิปของเซ็นเซอร์ ไปที่เครื่องวัดค่าและสำหรับการใช้สำหรับการวัดค่าในอนาคต หลังจากติดเซ็นเซอร์ISM® ต้องปฏิบัติตามขั้นตอนต่างๆ ดังต่อไปนี้:

- เปิดเครื่องวัดค่า
- กดปุ่ม**Read** หรือกดปุ่ม **Cal**

ี ไอคอน<u>เริพ</u> ปรากฏขึ้นบนหน้าจอ ID เซ็นเซอร์ของชิปเซ็นเซอร์จะได้รับการลงทะเบียนและปรากฏขึ้นบนหน้าจอ ประวัติการสอบเทียบและข้อมูลเซ็นเซอร์สามารถดูได้จากเมนูข้อมูล

ประกาศ

● เราแนะนำเป็นอย่างยิ่งให้ปิดเครื่องวัดค่าเมื่อปลดการเชื่อมต่อกับเซ็นเซอร์ISM! การทำเช่นนี้ ก็เพื่อให้แน่ใจว่าไม่มีการนำเซ็นเซอร์ออกขณะที่เครื่องมืออ่านหรือบันทึกข้อมูลไปยังชิป ISM ของเซ็นเซอร์

## <span id="page-16-0"></span>**4.5** การติดตั้งอุปกรณ์เพิ่มเติม

### **4.5.1** ที่ใส่อิเล็กโทรด

ในการวางอิเล็กโทรดอย่างปลอดภัยคุณสามารถติดที่ใส่อิเล็กโทรดได้ที่ด้านข้างของเครื่องมือ ที่ใสอิเล็กโทรดจะมาพรอมกับอุปกรณอื่นๆ คุณสามารถติดที่ใสอิเล็กโทรดที่ดานใดดานหนึ่ง ของเครื่องมือเพื่อการใช้งานส่วนตัวของคุณเอง

1 นำคลิปป้องกันออก (1)

2 ดันที่ใส่อิเล็กโทรด (1) เข้าในช่อง (2) ของเครื่องมือ

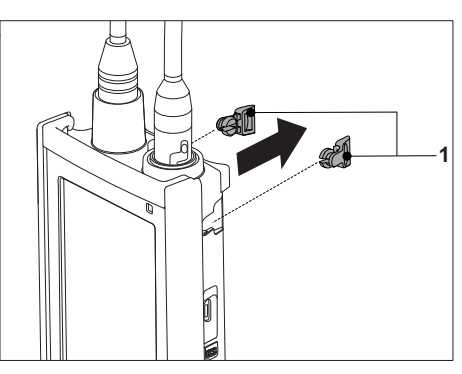

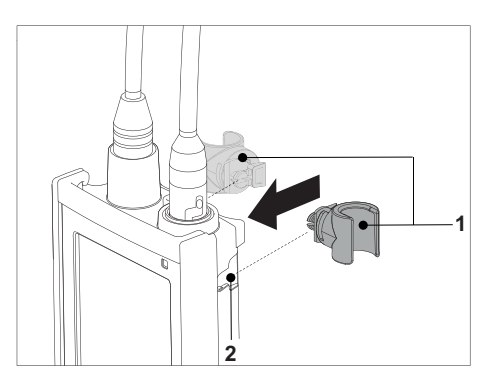

### **4.5.2** แท่นวางเครื่องวัดค่า

ควรติดตั้งแท่นวางเครื่องวัดค่าเมื่อใช้งานเครื่องมือบนโต๊ะ เพื่อให้แน่ใจว่าเครื่องมือได้รับการวางอย่างมั่นคง และแน่นหนาขณะกดปุ่มต่างๆ

1 นำคลิปป้องกันออก (1)

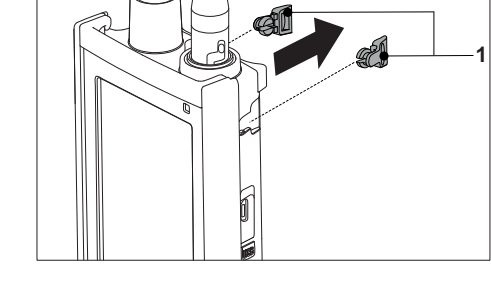

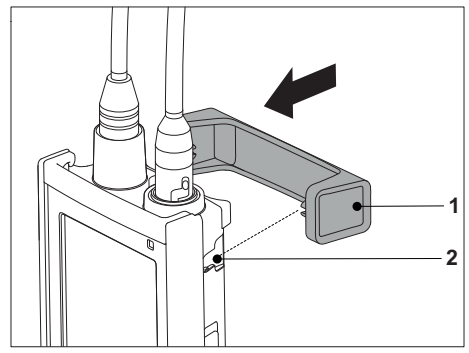

2 ดันแท่นวางเครื่องวัดค่า (1) เข้าในช่อง (2) ของเครื่องมือ

## <span id="page-17-0"></span>**4.5.3** สายรัดข้อมือ

เพื่อใหสามารถปกป่องความเสียหายจากการหลนลงพื้นไดดีขึ้น คุณสามารถติดสายรัดขอมือดังที่แสดงในแผนภาพที่แสดงต่อไปนี้

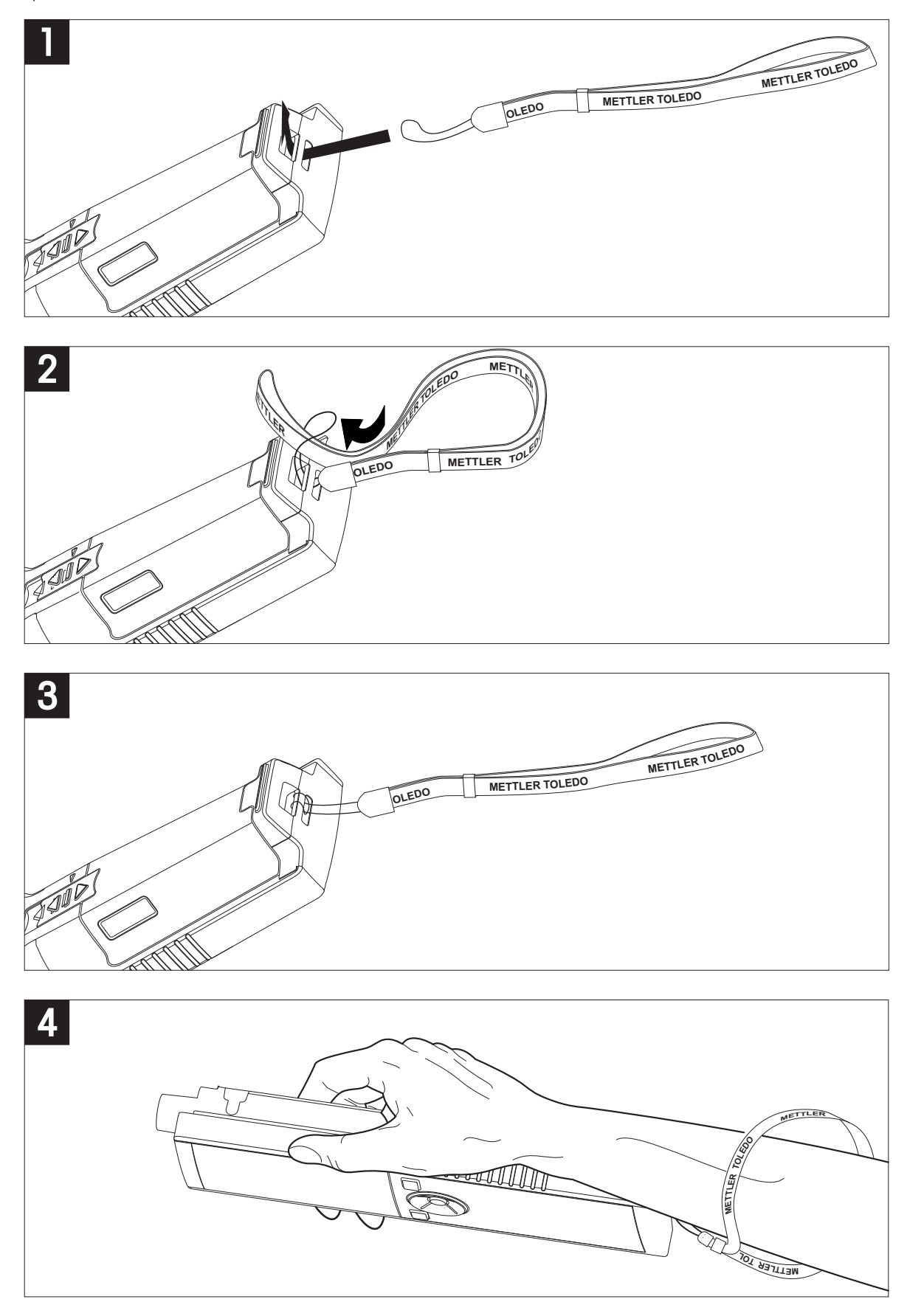

## <span id="page-18-0"></span>**4.6** การเปิดและปิดเครื่องมือ

- 1 กด เพื่อเปิดเครื่องมือ
	- $\Rightarrow$  เวอร์ชันเฟิร์มแวร์ หมายเลขผลิตภัณฑ์ และวันที่ปัจจุบัน จะแสดงขึ้นประมาณ 5 วินาที จากนั้นอุปกรณจะพรอมสำหรับการใชงาน
- 2 กด ค้างไว้3 วินาทีแล้วปล่อยเพื่อปิดเครื่อง

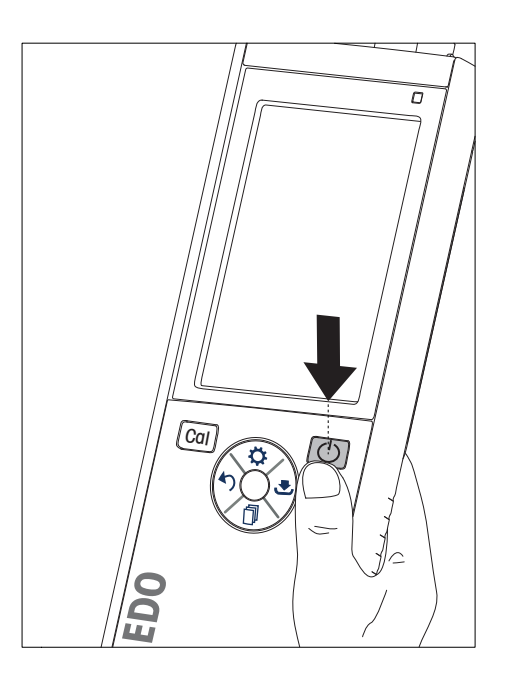

ประกาศ

- ตามค่าเริ่มต้น เมื่อไม่ใช้งานเกิน 10 นาทีอุปกรณ์จะเปลี่ยนเข้าสู่โหมดรอทำงาน ซึ่งสามารถเปลี่ยนแปลงได้ในการตั้งค่า
- เมื่อเริ่มใช้งานเครื่องมือวัดในครั้งแรก หน้าจอป้อนเวลาและวันที่จะแสดงขึ้นโดยอัตโนมัติ สามารถเปลี่ยนแปลงการตั้งค่านี้ได้ในภายหลัง

#### ยังเห็น

- การจัดการพลังงาน (หน้า [23\)](#page-22-0)
- เวลาและวันที่ (หน้า [21\)](#page-20-0)

## <span id="page-19-0"></span>**5** การตั้งค่าอุปกรณ์

- ่ 1 กด **≎** เพื่อเข้าส่เมน
- 2 ไปที่

โครงสร้างเมนู

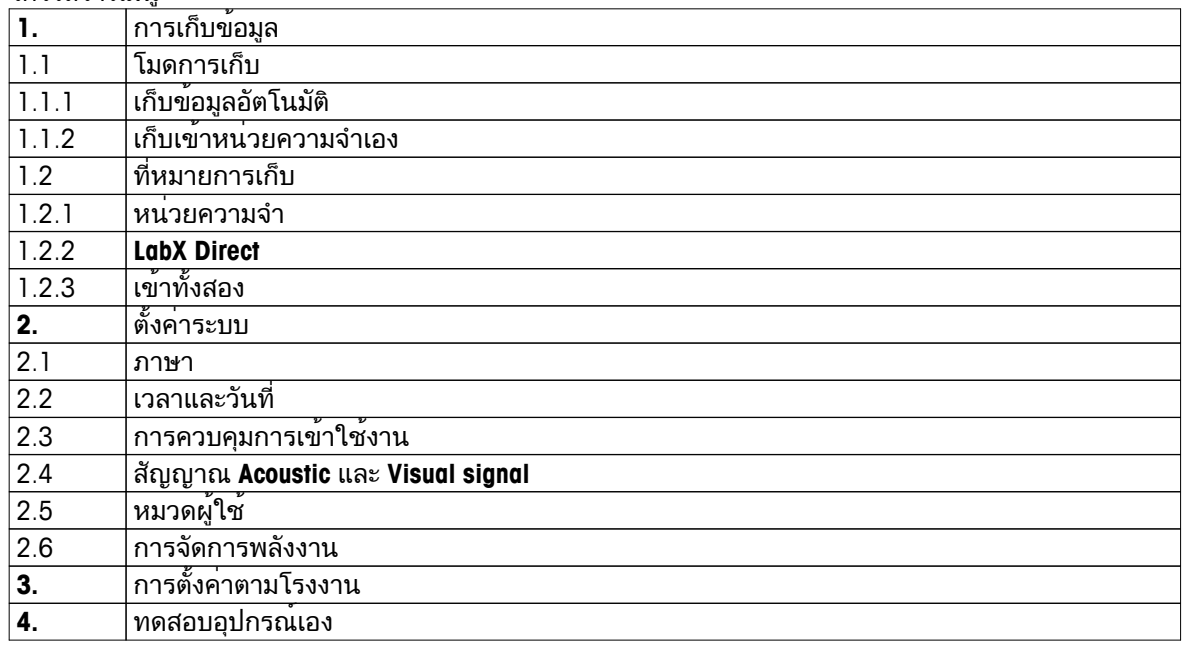

## **5.1** การจัดเก็บข้อมูล

#### **5.1.1** โหมดการจัดเก็บ

- การจัดเก็บอัตโนมัติ**:**
	- ในโหมดการจัดเก็บนี้ผลการวัดค่าทั้งหมดจะถูกบันทึกไปยังปลายทางการจัดเก็บที่เลือกโดยอัตโนมัติ
- การจัดเก็บแบบแมนนวล**:** ในโหมดนี้ผู้ใช้ต้องบันทึกผลการวัดค่าด้วยตัวเอง โดยกด ในส่วนนี้ ผู้ใช้จะได้รับข้อความบนจอแสดงผลหลังการวัดค่าทุกครั้ง

#### **5.1.2** ปลายทางการจัดเก็บ

สามารถเลือกจัดเก็บผลการวัดค่าได้หลายวิธีเครื่องวัดค่า Seven2Go pro มีหน่วยความจำภายใน 2000 จุด (**M0001** - **M2000**)

- หน่วยความจำ**:** ผลการวัดค่าจะถูกบันทึกไว้ในหน่วยความจำภายใน
- **LabX Direct:**

ผลการวัดค่าจะถูกถ่ายโอนไปยัง LabX Direct เท่านั้น ในส่วนนี้ต้องเชื่อมต่อพีซีผ่าน USB ต้องตั้งค่าพีซีซอฟต์แวร์LabX®direct ให้ตรงกัน

● หน่วยความจำ **+ LabX Direct:** ผลการวัดค่าจะถูกบันทึกไว้ในหน่วยความจำภายใน และถ่ายโอนไปยัง LabX®Direct ในส่วนนี้ต้องเชื่อมต่อพีซีผ่าน USB ต้องตั้งค่าพีซีซอฟต์แวร์LabX®direct ให้ตรงกัน

## <span id="page-20-0"></span>**5.2** การตั้งค่าระบบ

#### **5.2.1** ภาษา

ระบบรองรับภาษาต่อไปนี้:

- ภาษาอังกฤษ
- ภาษาเยอรมัน
- ภาษาฝรั่งเศส
- ภาษาสเปน
- ภาษาอิตาลี
- โปรตุเกส
- โปแลนด์
- รัสเซีย
- จีน
- ภาษาญี่ปุ่น
- เกาหลี
- ภาษาไทย

#### **5.2.2** เวลาและวันที่

เมื่อเริ่มใช้งานเครื่องมือวัดในครั้งแรก หน้าจอป้อนเวลาและวันที่จะแสดงขึ้นโดยอัตโนมัติในการตั้งค่าระบบ สามารถใช้รูปแบบการแสดงผลเวลา 2 รูปแบบ และวันที่ 4 รูปแบบดังนี้:

- เวลา รูปแบบ 24 ชั่วโมง (เช่น 06:56 และ 18:56) รูปแบบ 12 ชั่วโมง (เช่น 06:56 AM และ 06:56 PM)
- วันที่

```
28-11-2013 (วัน-เดือน-ปี)
11-28-2013 (เดือน-วัน-ปี)
28-Nov-2013 (วัน-เดือน-ปี)
28/11/2013 (วัน-เดือน-ปี)
```
## **5.2.3** การควบคุมการเข้าใช้งาน

สามารถตั้งค่า PIN ได้ดังนี้:

- ตั้งค่าระบบ
- $\bullet$  ลบข้อมูล
- เข้าใช้งานเครื่องมือ

สามารถป้อน PIN ได้สูงสุด 6 ตัวอักษร ขณะเปิดใช้งานการควบคุมการเข้าใช้งาน ต้องกำหนด PIN และป้อนอีกครั้งเพื่อตรวจสอบความถูกต้อง

ประกาศ

● ไม่สามารถปิดใช้งานการควบคมการเข้าใช้งาน หากอปกรณ์ทำงานอย่ในโหมดงานประจำวัน!

ยังเห็น

● โหมดผู้ใช้ (หน้า [22](#page-21-0))

#### <span id="page-21-0"></span>**5.2.4** เสียงและภาพ

สามารถเปิดหรือปิดสัญญาณเสียงได้ในสามกรณีต่อไปนี้:

- กดปุ่ม
- ข้อความสัญญาณเตือน/คำเตือนปรากฏขึ้น
- การวัดค่ามีความเสถียรและถึงจุดสิ้นสุด (สัญญาณความเสถียรปรากฏขึ้น)

สามารถเปิดหรือปิด LED ได้ในสามกรณีต่อไปนี้:

- ข้อความสัญญาณเตือน
- จุดสิ้นสุดการวัดค่า
- ข้อมลระบบ

### **5.2.5** โหมดผู้ใช้

#### เครื่องวัดค่ามีโหมดผู้ใช้สามโหมด:

#### หมวดทำงานปกติ:

สิทธิ์การเข้าใช้งานแบบจำกัด ผู้ใช้สามารถวัดค่า สอบเทียบ ตรวจสอบผลลัพธ์ และเปลี่ยนแปลงการตั้งค่าทั่วไปได้เท่านั้น แนวคิดของโหมดงานประจำวัน คือ คุณสมบัติGLP ที่ช่วยให้มั่นใจว่า ึการตั้งค่าที่สำคัญและข้อมูลที่จัดเก็บจะไม่ถูกลบหรือเปลี่ยนแปลงโดยไม่ได้ตั้งใจ การดำเนินการต่อไปนี้ จะถูกระงับในโหมดงานประจำวัน:

- การลบข้อมูล
- การตั้งค่าการวัดค่าและการสอบเทียบ (ยกเว้นการเลือกอุณหภูมิอ้างอิง)
- สร้าง ID เซ็นเซอร์
- ่ รีเซ็ตเป็นค<sup>่</sup>าที่ตั้งจากโรงงาน
- การทดสอบตัวเองของเครื่องมือ
- ิ สามารถเข้าใช้งานการตั้งค่าระบบได้โดยป้อนรหัส PIN (ตามค่าเริ่มต้น 000000)

#### หมวดทำงานขั้นสูง:

#### การตั้งค่าเริ่มต้นจากโรงงาน จะเปิดใช้งานฟังก์ชันทั้งหมดของเครื่องมือวัด

#### หมวดการใช้ข้างนอก:

ผู้ใช้มีสิทธิ์เข้าใช้งานเต็มที่ (เช่นเดียวกับโหมดผู้เชี่ยวชาญ) หน้าจอจะอยู่ในมุมมอง uFocus เสมอ และพารามิเตอร์ต่อไปนี้จะถูกตั้งค่าด้วยค่าเฉพาะ เพื่อลดการใช้ไฟแบตเตอรี่:

- ลดความสว่างอัตโนมัติหลังผ่านไป 20 วินาที
- ปิดเครื่องอัตโนมัติหลังผ่านไป 10 นาที
- ปิดสัญญาณ LED ทั้งหมด

#### <span id="page-22-0"></span>**5.2.6** การจัดการพลังงาน

ความสว่างหน้าจอ: สามารถตั้งค่าความสว่างหน้าจอได้ตั้งแต่ระดับ 1 ถึง 16

ลดระดับอัตโนมัติ:

คุณสามารถเปิดใช้งานฟังก์ชันลดความสว่างอัตโนมัติเพื่อประหยัดพลังงาน ในส่วนนี้ คุณสามารถตั้งเวลาได้ตั้งแต่ 5 - 300 วินาทีเมื่อไม่ใช้งานอุปกรณ์ตามเวลาที่กำหนด ระบบจะปิดไฟพื้นหลัง

เก็บพลังงาน: คุณสามารถเปิดใช้งานโหมดรอทำงานอัตโนมัติหรือปิดเครื่องอัตโนมัติเพื่อประหยัดพลังงาน

พักอัตโนมัติ

อุปกรณ์จะเปลี่ยนเข้าสู่โหมดรอทำงาน (สแตนด์บาย) หลังจากไม่ได้ใช้งานตามเวลาที่กำหนด อุปกรณ์จะไม่ปิดทำงานโดยอัตโนมัติคุณสามารถกำหนดช่วงเวลาได้ตั้งแต่ 5 - 99 นาทีไฟ LED สีส้มแสดงว่าขณะนี้อุปกรณ์อยู่ในโหมดรอทำงาน กด เพื่อเปิดใช้งานเครื่องวัดค่า

#### ปิดอัตโนมัติ

อุปกรณ์จะปิดทำงานโดยอัตโนมัติเมื่อไม่ใช้งานตามเวลาที่กำหนด คุณสามารถกำหนดช่วงเวลาได้ตั้งแต่ 5 - 99 นาที

## **5.3** รีเซ็ตเป็นค่าที่ตั้งจากโรงงาน

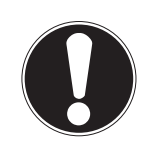

### ประกาศ

การสูญเสียข้อมูล**!**

เมื่อเลือกรีเซ็ตค่าจากโรงงาน การตั้งค่าทั้งหมดจะถูกตั้งค่าตามค่าเริ่มต้น และหน่วยความจำทั้งหมดจะถูกลบออก

- ่ 1 กด **Ö**เพื่อเข้าเมนการตั้งค<sup>่</sup>า
- 2 ไปที่ > การตั้งค่าตามโรงงาน
- 3 กด **Read** เพื่อยืนยันการรีเซ็ตค่าจากโรงงาน หรือกด เพื่อยกเลิก
	- เมื่อยืนยัน การตั้งค่าทั้งหมดจะกลับเป็นค่าเริ่มต้น และข้อมูลทั้งหมดจะถูกลบออกจากหน่วยความจำ
- ่ 4 \_กดปุ่ม ∙วค้างไว้เพื่อออกจากเมนการตั้งค่า

#### **5.4** การทดสอบตัวเองของเครื่องมือ

การทดสอบตัวเองของอุปกรณ์ช่วยให้สามารถตรวจสอบได้ว่า จอแสดงผล LED เสียงบี๊ป และปุ่มกดทำงานถูกต้อง

- ี่ 1 กด **¤**เพื่อเข้าเมนการตั้งค<sup>่</sup>า
- 2 ไปที่ ᡌ > ทดสอบอปกรณ์เอง
- 3 กด **Read** เพื่อเริ่มต้นการทดสอบตัวเอง
	- จอแสดงผล**:** พิกเซลทั้งหมดของจอแสดงผลจะแสดงเป็นสีดำประมาณ 2 วินาทีและสีขาว 2 วินาที
	- **LED:** LED จะเปลี่ยนเป็นสีเขียว ส้ม และกะพริบสีแดง
	- เสียงบี๊ปและปุ่มกด**:** ไอคอนปุ่มทั้งเจ็ดจะปรากฏบนหน้าจอ เมื่อกดปุ่มแต่ละครั้ง ไอคอนจะหายไปพร้อมกับการส่งเสียงบี๊ป ต้องกดปุ่มภายใน 20 วินาที
- หากการทดสอบตัวเองเสร็จสมบูรณ์**OK** จะปรากฏขึ้นบนหน้าจอ และ LED สีเขียวจะติดสว่างประมาณ 2 ้ วินาที หรือ การทดสอบล<sup>้</sup>มเหลว จะปรากฏขึ้น และ LED สีแดงจะกะพริบ ในทั้งสองกรณี อุปกรณ์จะกลับเข้าสู่โหมดปกติ

# <span id="page-23-0"></span>**6** การตั้งค่า **pH/Ion**

1 กด เพื่อเข้าสู่เมนู

## 2 ไปที่ **pH/Ion**

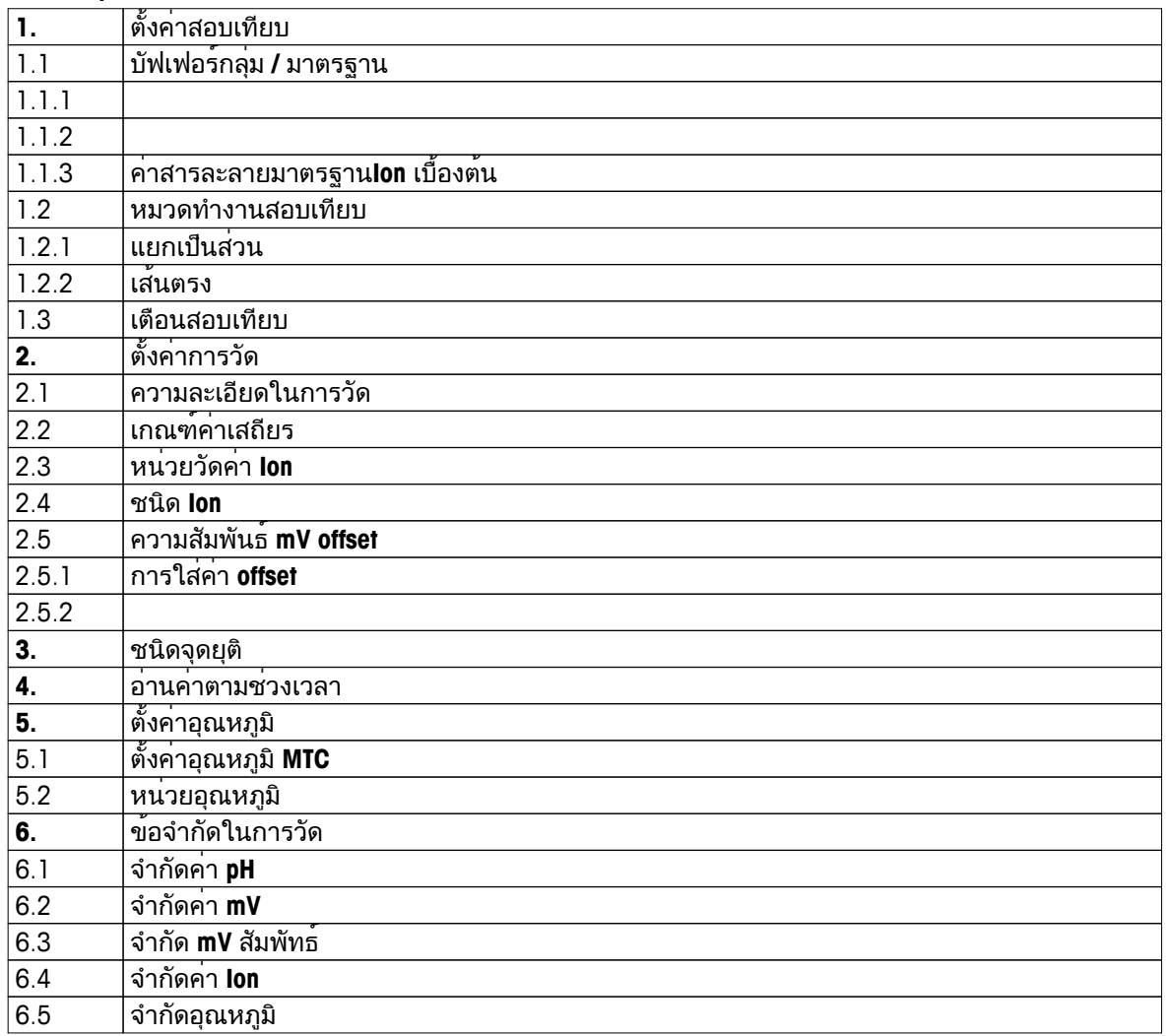

## <span id="page-24-0"></span>**6.1** การตั้งค่าการสอบเทียบ

### **6.1.1** บัฟเฟอร์กลุ่ม**/**มาตรฐาน

**6.1.1.1** กลุ่มที่กำหนดไว้ล่วงหน้า

มีบัฟเฟอร์กลุ่มที่กำหนดไว้ล่วงหน้าดังนี้:

- MT สหรัฐอเมริกา (อ้างอิง 25 °C)
- MT ยุโรป (อ้างอิง 25 °C)
- MERCK (อ้างอิง 20 °C)
- DIN(19266)/NIST (อ้างอิง 25 °C)
- DIN(10267) (อ้างอิง 25 °C)
- JJG119 (อ้างอิง 25 °C)
- เชิงเทคนิค (อ้างอิง 25 °C)
- JIS Z 8802 (อ้างอิง 25 °C)
- ี่ 1 กด **ฉ<sub>ั</sub>เ**พื่อเข้าเมนูการตั้งค<sup>่</sup>า
- 2 ไปที่ **pH/Ion** > ตั้งค่าสอบเทียบ > กลุ่มบัฟเฟอร์**/**มาตรฐาน > การกำหนดกลุ่มบัฟเฟอร์
- 3 เลือกมาตรฐานโดยใช้ และ
- 4 กด **Read**เพื่อยืนยัน
	- ตารางที่มีบัฟเฟอร์เฉพาะจะปรากฏขึ้นบนหน้าจอ
- 5 กด **Read**เพื่อยืนยัน
- 6 กด สองครั้ง
- 7 กดปุ่ม ∙ัวค้างไว้เพื่อออกจากเมนการตั้งค่า

#### <span id="page-25-0"></span>**6.1.1.2** กลุ่มที่กำหนดเอง

ตัวเลือกนี้มีไว้สำหรับผู้ใช้ที่ต้องการใช้สารละลายบัฟเฟอร์ของตนเองในการสอบเทียบเซ็นเซอร์วัดค่า pH สามารถป้อนค่าที่อิงตามอุณหภูมิลงในตารางได้สูงสุด 5 ค่า คุณสามารถป้อนบัฟเฟอร์ได้ในช่วงของค่า pH -2.000 ถึง pH 20.000

ขณะเปลี่ยนจากบัฟเฟอร์ที่กำหนดไว้ล่วงหน้าเป็นบัฟเฟอร์ที่ปรับแต่งเอง คุณควรบันทึกตารางแม้ว่าจะไม่ได้เปลี่ยนแปลงค่าใด ๆ

- 1 \_ กด **ฉั**นพื่อเข้าเมนการตั้งค่า
- 2 ไปที่ **pH/Ion** > ตั้งค่าสอบเทียบ > กลุ่มบัฟเฟอร์**/**มาตรฐาน > ลูกค้าตั้งค่าบัฟเฟอร์เอง
- สามารถปรับเปลี่ยนค่าทั้งหมดในตารางได้ในการดำเนินการดังกล่าว ให้ทำตามขั้นตอนเหล่านี้:
- 3 เลือกค่าอุณหภูมิโดยใช้ และ และกด **Read**
- 4 เปลี่ยนอุณหภูมิที่เลือกทีละขั้นตอนโดยใช้ปุ่ม TPad และกด **Read** เพื่อยืนยัน
- 5 เลื่อนลงไปยังอุณหภูมิถัดไป และปรับเปลี่ยนด้วยวิธีการเดียวกัน
- 6 ทำซ้ำตามขั้นตอนนี้สำหรับค่าอุณหภูมิทั้งห้า หากต้องการลบค่าใด ๆ ให้กด **Read** ค้างไว้
- 7 เลื่อนไปยังคอลัมน์ของสารละลายบัฟเฟอร์แรกโดยใช้ปุ่ม TPad
- 8 ป้อนหรือแก้ไขค่า pH ที่ถูกต้องสำหรับแต่ละค่าอุณหภูมิตามวิธีการที่อธิบายไว้ด้านบน
- 9 เลื่อนต่อไปทางขวาเพื่อดำเนินการต่อกับสารละลายที่สอง สาม สี่ และห้า ล้างค่าเซลล์ทั้งหมดของคอลัมน์สุดท้าย หากคุณใช้ไม่เกินห้าบัฟเฟอร์
- 10 เลื่อนไปยัง บันทึก และกด **Read** เพื่อบันทึกการเปลี่ยนแปลงของคุณ

11 กด สองครั้ง

12 กดปุ่ม ค้างไว้เพื่อออกจากเมนูการตั้งค่า

ประกาศ

- ตารางจะต้องไม่มีช่องว่างยกเว้นที่ด้านล่างและด้านขวา
- ต้องเพิ่มอุณหภูมิอย่างเข้มงวดจากด้านบนไปยังด้านล่างของตาราง
- ต้องมีความแตกต่างอย่างน้อย 5 °C ระหว่างค่าอุณหภูมิทั้งสอง และอย่างน้อย 1 pH ยูนิต ระหว่างสารละลายบัฟเฟอร์ทั้งสอง ไม่เช่นนั้น ข้อความแสดงข้อผิดพลาด ตั้งค่าผิด จะปรากฏขึ้นขณะทำการบันทึก
- สามารถสอบเทียบได้เฉพาะเมื่ออยู่ภายในช่วงอุณหภูมิที่กำหนด (± 0.5 °C) ตัวอย่างเช่น การสอบเทียบที่ 26 °C จะล้มเหลว หากกำหนดเฉพาะค่า pH ที่ 20 °C และ 25 °C

#### <span id="page-26-0"></span>**6.1.1.3** มาตรฐานไอออน

สามารถกำหนดความเขมขนไดสูงสุด 5 มาตรฐานไอออน โดยกำหนดไดหนึ่งอุณหภูมิมาตรฐาน สามารถกำหนดหนวยความเขมขนไอออนสำหรับการวัดคาและการสอบเทียบ มีหกหนวยความเขมขนที่ใช ได<sub>้</sub>:

- mmol/L
- mol/L
- ppm (ส่วนในล้านส่วน)
- ิ่มก./ลิตร
- $\bullet$  %
- pX
- ี่ 1 กด **≎**เพื่อเข้าเมนการตั้งค<sup>่</sup>า
- 2 ไปที่ **pH/Ion** > ตั้งค่าสอบเทียบ > กลุ่มบัฟเฟอร์**/**มาตรฐาน > ค่าสารละลายมาตรฐาน**Ion** เบื้องต้น
- 3 เลือกหน่วยความเข้มข้นที่ต้องการกำหนด
- 4 กด **Read** เพื่อเปลี่ยนอุณหภูมิการสอบเทียบ (มาตรฐาน = 25 °C)
- 5 เปลี่ยนอุณหภูมิทีละหลักโดยใช้ปุ่ม TPad และกด **Read** เพื่อยืนยัน
- 6 กด เพื่อสลับเป็นมาตรฐาน 1 และกด **Read** เพื่อแก้ไขค่ามาตรฐาน
- 7 เปลี่ยนค่ามาตรฐานทีละหลักโดยใช้ปุ่ม TPad และกด **Read** เพื่อยืนยัน
- 8 ทำซ้ำตามขั้นตอนก่อนหน้ากับมาตรฐาน 2 มาตรฐาน 5 หากต้องการลบค่าใด ๆ ให้กด **Read** ค้างไว้
- 9 ไปที่ บันทึก และกด **Read** เพื่อบันทึกการเปลี่ยนแปลงของคุณ

10 กด สองครั้ง

11 กดปุ่ม ค้างไว้เพื่อออกจากเมนูการตั้งค่า

ประกาศ

- ต้องไม่มีเซลล์ว่างในตารางยกเว้นที่ด้านล่าง
- ต้องสอบเทียบตามลำดับที่ป้อนมาตรฐานแบบตรงกันทั้งหมด ขอแนะนำให้เริ่มต้นจากความเข้มข้นต่ำสุด
- $\bullet$  สามารถสอบเทียบได้เฉพาะในอุณหภูมิที่กำหนดไว้ (± 0.5 °C)

#### <span id="page-27-0"></span>**6.1.2** โหมดการสอบเทียบ

มีสองโหมดการสอบเทียบที่ใช้ได้:

● แยกเป็นส่วน:

สร้างเส้นโค้งการสอบเทียบจากเซกเมนต์เชิงเส้น รวมกับจุดสอบเทียบแต่ละจุด หากต้องการความแม่นยำสูง แนะนำให้ใช้วิธีแบบเซกเมนต์

- เส้นตรง: กำหนดเส้นโค้งการสอบเทียบโดยใช้วิธีถดถอยแบบเชิงเส้น แนะนำให้ใช้วิธีนี้ สำหรับตัวอย่างที่มีค่าแตกต่างกันอย่างหลากหลาย
- 1 \_กด **ฉั**นพื่อเข้าเมนการตั้งค่า
- 2 ไปที่ **pH/Ion** > ตั้งค่าสอบเทียบ > หมวดทำงานสอบเทียบ
- 3 เลือกโหมดการสอบเทียบ (แยกเป็นส่วน/เส้นตรง)
- 4 กด **Read**เพื่อยืนยัน
- 5 กด
- 6 กดปุ่ม ค้างไว้เพื่อออกจากเมนูการตั้งค่า

### **6.1.3** ตัวแจ้งเตือนการสอบเทียบ

เมื่อเปิดใช้งานตัวแจ้งเตือนการสอบเทียบ ผู้ใช้จะได้รับแจ้งให้ทำการสอบเทียบใหม่ หลังจากผ่านช่วงเวลาที่ผู้ใช้กำหนดไว้(สูงสุด 9999 ชม.)

- ่ 1 กด ≮ินพื่อเข้าเมนการตั้งค่า
- 2 ไปที่ **pH/Ion** > ตั้งค่าสอบเทียบ > เตือนสอบเทียบ
- 3 เลือก เปิด หรือ ปิด โดยใช<sup>้</sup> ¤ และ fl
- 4 กด **Read**เพื่อยืนยัน
	- หน้าจอป้อนช่วงเวลาจะปรากฏขึ้น
- 5 ป้อนช่วงเวลาโดยใช้ปุ่ม TPad และกด **Read** เพื่อบันทึก
	- หน้าจอเลือกวันที่หมดอายุการสอบเทียบจะปรากฏขึ้น เลือกวันที่ที่เซ็นเซอร์จะหยุดวัดค่าหลังจากผ่านช่วงเวลาที่ป้อนแล้ว
	- ทันที: เครื่องวัดจะหยุดวัดค่าทันทีที่ผ่านช่วงเวลาที่กำหนดไว้
	- หมดอายุ**:** เตือนความจำ**+1**ชั่วโมง: เครื่องวัดจะหยุดวัดค่า 1 ชั่วโมงหลังจากผ่านช่วงเวลาที่กำหนดไว้
	- หมดอายุ**:** เตือนความจำ**+2**ชั่วโมง: เครื่องวัดจะหยุดวัดค่า 2 ชั่วโมงหลังจากผ่านช่วงเวลาที่กำหนดไว้ อ่านต่อ:
	- ผู้ใช้สามารถวัดค่าต่อได้เมื่อผ่านช่วงเวลาที่กำหนดไว้แล้ว
- 6 กด **Read**เพื่อยืนยัน
- 7 กด
- 8 กดปุ่ม ค้างไว้เพื่อออกจากเมนูการตั้งค่า

## <span id="page-28-0"></span>**6.2** การตั้งค่าการวัด

#### **6.2.1** ความละเอียด

สามารถเลือกความละเอียดได้สูงสุด 3 จุดทศนิยมสำหรับค่า pH และ mV ในการตั้งค่า

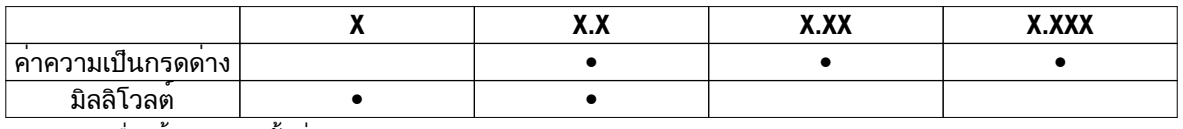

- ่ 1 กด ่≎เพื่อเข้าเมนการตั้งค่า
- 2 ไปที่ **pH/Ion** > ตั้งค่าการวัด > ความละเอียดในการวัด
- 3 เลือก ค่า **pH** หรือ ค่า **mV**
- 4 เลือกความละเอียดโดยใช้ และ และกด **Read** เพื่อยืนยัน
- 5 กด สองครั้ง
- 6 กดปุ่ม ค้างไว้เพื่อออกจากเมนูการตั้งค่า

#### **6.2.2** เกณฑ์ความเสถียร

คุณสามารถตั้งเกณฑ์ความเสถียรได้3 เกณฑ์บนอุปกรณ์ของคุณ:

- $\bullet$  เร็ว  $\circ$  : ค่าจะแตกต่างกันไม่เกิน 0.6 mV ระหว่างช่วง 4 วินาทีซึ่งจะสอดคล้องตาม 0.1 pH
- $\bullet$  ปานกลาง  $\circ$  : ค่าจะแตกต่างกันไม่เกิน 0.1 mV ระหว่างช่วง 6 วินาทีซึ่งจะสอดคล้องตาม 0.05 pH
- $\bullet$  เข้มงวด  $\circledcirc$ : ค่าจะแตกต่างกันไม่เกิน 0.03 mV ระหว่างช่วง 8 วินาทีหรือไม่เกิน 0.1 mV ระหว่างช่วง 20 วินาที
- 1 \_ กด **เว**่ิเพื่อเข้าเมนการตั้งค่า
- 2 ไปที่ **pH/Ion** > ตั้งค่าการวัด > เกณฑ์ค่าเสถียร
- 3 เลือกเกณฑ์ความเสถียรโดยใช้ และ และกด **Read** เพื่อยืนยัน..
- 4 กด
- 5 กดปุ่ม ค้างไว้เพื่อออกจากเมนูการตั้งค่า
- ไอคอนเฉพาะจะปรากฏขึ้นบนหน้าจอ

#### **6.2.3** หน่วยการวัดค่าไอออน

สามารถเลือกหน่วยความเข้มข้นไอออนสำหรับการวัดค่าและการสอบเทียบได้หกหน่วยต่อไปนี้:

- mmol/L
- mol/L
- ppm (ส่วนในล้านส่วน)
- มก./ลิตร
- $\bullet$  %
- pX

ประกาศ

● เนื่องจากทราบค่ามวลโมลาร์ของไอออน สามารถใช้เครื่องวัดในการวัดค่าในหน่วย mmol/L, mol/L หรือ pX ได้เมื่อสอบเทียบด้วย ppm, mg/L หรือ % - หรือสลับกัน

#### <span id="page-29-0"></span>**6.2.4** ประเภทไอออน

เมื่อใช่เซ็นเซอรไอออนซึ่งถูกกำหนด ID เซ็นเซอร์แล้ว ประเภทไอออนที่ถูกกำหนดใหกับ ID เซ็นเซอรนี จะถูกใชงานโดยอัตโนมัติ อยางไรก็ตาม ในกรณีที่ตองการวัดโดยไม่มี ID เซ็นเซอร จะต้องกำหนดประเภทไอออนที่ถูกต้อง ทั้งนี้เนื่องจากความชันเชิงทฤษฎีขึ้นอยู่กับประจุไอออน และการแปลงหน่วยการวัดค่าขึ้นอยู่กับมวลโมลาร์

มีแปดประเภทไอออนเฉพาะ และสี่ประเภทไอออนทั่วไป:

- F- (ฟลูออไรด์)
- Cl- (คลอไรด์)
- CN- (ไซยาไนด์)
- NO3- (ไนเตรท)
- Na+ (โซเดียม)
- K+ (โพแทสเซียม)
- Ca2+ (แคลเซียม)
- Cu2+ (ทองแดง)
- ไอออน-
- $\bullet$  ไอออน $\ast$
- ไอออน2-
- $\bullet$  ไอออน $2+$
- ี่ 1 กด **≎**เพื่อเข้าเมนการตั้งค<sup>่</sup>า
- 2 ไปที่ **pH/Ion** > ตั้งค่าการวัด > ชนิด **Ion**
- 3 เลือกประเภทไอออนและกด **Read** เพื่อยืนยัน
- 4 หากเลือกไอออนแบบไม่เจาะจง จะต้องป้อนค่ามวลโมลาร์(0.001 ถึง 1000 g/mol) ทีละหลัก โดยใช้ปุ่ม TPad กด **Read** เพื่อบันทึกค่า
- 5 กด
- 6 กดปุ่ม ค้างไว้เพื่อออกจากเมนูการตั้งค่า

#### <span id="page-30-0"></span>**6.2.5**  ค่าออฟเซ็ต **mV** สัมพัทธ์

ในโหมด ความสัมพันธ์**mV offset**ค่าออฟเซ็ตจะหักออกจากค่าที่วัดได้โดยทำได้หนึ่งในสองวิธี คือป้อนค่าออฟเซ็ต (-1999 ... +1999) หรือสามารถกำหนดด้วยการวัดค่าความต่างศักย์ที่ลดลง mV ของตัวอย่างอ้างอิง

การป้อน ความสัมพันธ์**mV offset:**

- 1 กด **¤**เพื่อเข้าเมนการตั้งค่า
- 2 ไปที่ **pH/Ion** > ตั้งค่าการวัด > ความสัมพันธ์**mV offset**
- 3 เลือก การใส่ค่า **offset** เพื่อป้อนค่าออฟเซ็ต
- 4 ป้อนค่าออฟเซ็ตทีละหลักโดยใช้ปุ่ม TPad
- 5 กด **Read**เพื่อยืนยัน
- 6 กด สองครั้ง
- 7 กดปุ่ม ค้างไว้เพื่อออกจากเมนูการตั้งค่า

#### การหาค่า ความสัมพันธ์**mV offset:**

- 1 กด **ฉ**ันพื่อเข้าเมนการตั้งค่า
- 2 ไปที่ **pH/Ion** > ตั้งค่าการวัด > ความสัมพันธ์**mV offset**
- 3 เลือก การทดสอบตัวอย่างอ้างอิง หากคุณต้องการวัดตัวอย่างอ้างอิง
- 4 วางเซ็นเซอร์ลงในตัวอย่างและกด **Read** เพื่อเริ่มทำการวัดค่า
	- ขึ้นอยู่กับการตั้งค่ารูปแบบจุดสิ้นสุด จุดทศนิยมและ **A** (อัตโนมัติ), **T** (กำหนดเวลา) หรือ **M** (แมนนวล) จะกะพริบในระหว่างการวัดค่า
- 5 เมื่อการวัดค่าถึงจุดสิ้นสุด จอแสดงผลจะหยุดทำงาน
	- ผลการวัดค่าจะปรากฏขึ้น
- 6 กด **Read** เพื่อบันทึกข้อมูลการวัดค่า
- 7 กด สองครั้ง
- 8 กดปุ่ม ค้างไว้เพื่อออกจากเมนูการตั้งค่า

### <span id="page-31-0"></span>**6.3** ประเภทจุดสิ้นสุด

จุดสิ้นสุดอัตโนมัติ

เมื่อใช้จุดสิ้นสุดอัตโนมัติเครื่องวัดจะกำหนดการสิ้นสุดการอ่านค่าแต่ละครั้ง ตามเกณฑ์ความเสถียรของสัญญาณที่ตั้งโปรแกรมไว้ซึ่งจะทำให้วัดค่าได้ง่าย รวดเร็ว และแม่นยำ

- 1 \_ กด **ฉ<sub>ัน</sub>พื่**อเข้าเมนการตั้งค<sup>่</sup>า
- 2 ไปที่ **pH/Ion** > ชนิดจุดยุติ
- 3 เลือก จุดยุติอัตโนมัติและกด **Read** เพื่อยืนยัน
- 4 กด
- 5 กดปุ่ม ค้างไว้เพื่อออกจากเมนูการตั้งค่า

#### จุดสิ้นสุดแบบแมนนวล

ในโหมดนี้ผู้ใช้จะต้องหยุดอ่านค่าการวัดด้วยตัวเอง

- ี่ 1 กด **ฉั**นพื่อเข้าเมนูการตั้งค<sup>่</sup>า
- 2 ไปที่ **pH/Ion** > ชนิดจุดยุติ
- 3 เลือก จุดยุติแบบมือ และกด **Read** เพื่อยืนยัน
- 4 กด
- 5 กดปุ่ม ค้างไว้เพื่อออกจากเมนูการตั้งค่า

#### จุดสิ้นสุดแบบมีกำหนดเวลา

ึการตรวจวัดจะหยุดเมื่อถึงกำหนดเวลาที่ตั้งไว้ ซึ่งสามารถตั้งค่าได้ระหว่าง 5 วินาที และ 3600 วินาที

- 1 \_ กด **ฉ<sub>ัน</sub>พื่**อเข้าเมนการตั้งค<sup>่</sup>า
- 2 ไปที่ **pH/Ion** > ชนิดจุดยุติ
- 3 เลือก จุดยุติแบบเวลา และกด **Read** เพื่อยืนยัน
- 4 กด
- 5 กดปุ่ม ค้างไว้เพื่อออกจากเมนูการตั้งค่า

#### **6.4** การอ่านค่าตามช่วง

จะมีการอ่านค่าทุกครั้งเมื่อถึงช่วงเวลาหนึ่งๆ (1 - 2400 วินาที) ที่กำหนดในเมนู การวัดจะหยุดตามรูปแบบจุดสิ้นสุดที่เลือกไว้หรือด้วยตัวเองโดยการกด **Read** เมื่อคาตามชวงแบบมีกำหนดเวลาเทากับ เปิด ๒ ๛ฉะปรากฏบนหนาจอ

#### ตัวอย่าง**:**

ในการตรวจวัดค่า pH ทุก ๆ 30 วินาทีในช่วงเวลา 5 นาทีให้ตั้งค่าช่วงเวลาเป็น 30 วินาที และประเภทจุดสิ้นสุดเป็นเวลาการวัดค่า 5 นาที

- 1 \_กด **≎**เพื่อเข้าเมนการตั้งค่า
- 2 ไปที่ **pH/Ion** > อ่านค่าตามช่วงเวลา
- 3 เลือก เปิด และกด **Read** เพื่อยืนยัน
- 4 หากเปิดใช้งานการอ่านค่าตามช่วงไว้ให้ป้อนช่วงเวลาทีละหลัก โดยใช้ปุ่ม TPad
- 5 กด **Read** บันทึก
- 6 กดปุ่ม ค้างไว้เพื่อออกจากเมนูการตั้งค่า

## <span id="page-32-0"></span>**6.5** การตั้งค่าอุณหภูมิ

หากเครื่องวัดค่าจดจำหัววัดอุณหภูมิได้**ATC** และอุณหภูมิตัวอย่างจะปรากฏขึ้น ในกรณีที่ใช้อิเล็กโทรดที่ไม่มีเซ็นเซอร์อุณหภูมิ**MTC** จะปรากฏขึ้น และควรป้อนค่าอุณหภูมิตัวอย่างด้วยตัวเอง ี สำหรับการวัดค<sup>่</sup>า pH และไอออน เครื่องวัดจะใช<sup>้</sup>อณหภมินี้ ในการแก<sup>้</sup>ไขค่าต่าง ๆ ตามสมการ Nernst ในการตั้งค่าอุณหภูมิMTC ให้ทำตามขั้นตอนต่อไปนี้:

- 1 กด **ฉ**ัเพื่อเข้าเมนการตั้งค่า
- 2 ไปที่ **pH/Ion** > ตั้งค่าอุณหภูมิ> ตั้งค่าอุณหภูมิ**MTC**
- 3 ป้อนอุณหภูมิMTC โดยใช้ปุ่มกด TPad และกด **Read** เพื่อบันทึก
- 4 กด
- ่ 5 กดป<sup>ุ่</sup>ม **่^**ค้างไว้เพื่อออกจากเมนการตั้งค่า

ประกาศ

● ในโหมด **ATC** ค่าอุณหภูมิ**MTC** ที่ป้อน จะไม่ส่งผลกระทบกับการวัดค่า

การตั้งค่าหน่วยอุณหภูมิ**:**

คุณสามารถตั้งค่าหน่วยอุณหภูมิเป็น **°C** หรือ **°F**

- ี่ 1 กด **¤**เพื่อเข้าเมนการตั้งค<sup>่</sup>า
- 2 ไปที่ **pH/Ion** > ตั้งค่าอุณหภูมิ> หน่วยอุณหภูมิ
- 3 เลือกหน่วยอุณหภูมิและกด **Read** เพื่อบันทึก
- 4 กด
- 5 กดปุ่ม ค้างไว้เพื่อออกจากเมนูการตั้งค่า

#### **6.6** ขีดจำกัดการวัดค่า

้คุณสามารถกำหนดขีดจำกัด (สูงสุดและต่ำสุด) สำหรับทุกประเภทการวัดค<sup>่</sup>า:

- จำกัดค่า **pH**
- จำกัดค่า **mV**
- จำกัด **mV** สัมพัทธ์
- จำกัดค่า **Ion**
- $\bullet$  จำกัดอุณหภูมิ

ในการตั้งค่าขีดจำกัดการวัดค่า ให้ทำตามขั้นตอนเหล่านี้:

- 1. กด **≎**เพื่อเข้าเมนการตั้งค่า
- 2 ไปที่ **pH/Ion** > ข้อจำกัดในการวัด
- 3 เลือกการวัดค่าที่ต้องการโดยใช้ และ และกด **Read** เพื่อยืนยัน
- 4 เลือก ใช่ เพื่อเปิดใช้งานขีดจำกัดและกด **Read** เพื่อยืนยัน
- 5 กด **Read** เพื่อเปิดใช้งานหรือปิดใช้งานขีดจำกัดสูงสุด
- 6 กด จากนั้นกด **Read** เพื่อเลือกค่าขีดจำกัดสูงสุด
- 7 เปลี่ยนค่าขีดจำกัดสูงสุด โดยใช้ และ และกด **Read** เพื่อบันทึก
- 8 กด เพื่อเปลี่ยนเป็นขีดจำกัดต่ำสุด
- 9 กด **Read** เพื่อเปิดใช้งานหรือปิดใช้งานขีดจำกัดต่ำสุด
- 10 กด จากนั้นกด **Read** เพื่อเลือกค่าขีดจำกัดต่ำสุด
- 11 เปลี่ยนค่าขีดจำกัดต่ำสุด โดยใช้ และ และกด **Read** เพื่อบันทึก
- 12 ไปที่ บันทึก และกด **Read** เพื่อบันทึกการตั้งค่าของคุณ
- 13 กด
- 14 กดปุ่ม ค้างไว้เพื่อออกจากเมนูการตั้งค่า

## <span id="page-33-0"></span>**7 ID**

- ่ 1 กด **≎** เพื่อเข้าส่เมน
- 2 ไปที่ **ID**

โครงสร้างเมนู

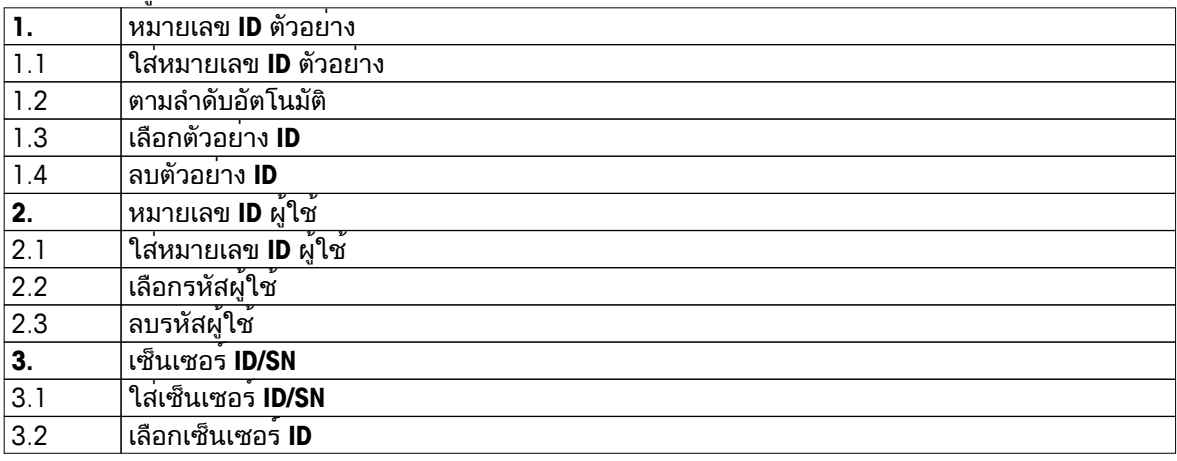

## **7.1 ID** ตัวอย่าง

- ี่ 1 กด **ฉ**ัเพื่อเข้าเมนูการตั้งค<sup>่</sup>า
- 2 ไปที่ **ID** ค่าติดตั้ง > หมายเลข **ID** ตัวอย่าง

ไปที่ ใส่หมายเลข **ID** ตัวอย่าง เพื่อป้อน ID ตัวอย่างใหม่ สามารถป้อน ID ตัวอย่างแบบตัวอักษร ้และตัวเลขรวมกันสงสดได<sup>้</sup> 12 อักขระ

เรียงลำดับอัตโนมัติ**:**

- 1. ตามลำดับอัตโนมัติ= เปิด การใช้การตั้งค่านี้จะเป็นการเพิ่ม ID ตัวอย่างทีละ 1 สำหรับการอ่านค่าแต่ละครั้ง หากอักขระตัวสุดท้ายของ ID ตัวอย่างไม่ใช่ตัวเลข ตัวเลข 1 จะถูกเพิ่มลงไปที่ ID ตัวอย่างซึ่งมีตัวอย่างที่สอง โดยที่ ID ตัวอย่างจะต้องไม่เกิน 12 ตัว
- 2. ตามลำดับอัตโนมัติ= ปิด ID ตัวอย่างจะไม่เพิ่มขึ้นโดยอัตโนมัติ

หากต้องการเลือก ID ตัวอย่างจากรายการของ ID ตัวอย่างที่ป้อนไว้อยู่แล้ว ให้ไปที่ เลือกตัวอย่าง **ID** สามารถจัดเก็บ ID ตัวอย่างไว้ในหน่วยความจำ และแสดงให้เลือกในรายการได้สูงสุด 10 ID หากป้อนครบ 10 แล้ว จะต้องเลือกลบ ID ตัวอย่างด้วยตัวเอง หรือระบบจะเขียน ID ใหม่ทับ ID ที่เก่าที่สุดโดยอัตโนมัติ

ในการลบ ID ตัวอย่างออกจากรายการ ให้ไปที่ ลบตัวอย่าง **ID** เลือก ID ตัวอย่างที่ต้องการลบ และกด **Read**

## **7.2** เลขประจำตัวผู้ใช้

- ี่ 1 กด **ฉั**นพื่อเข้าเมนูการตั้งค<sup>่</sup>า
- 2 ไปที่ **ID** ค่าติดตั้ง > หมายเลข **ID** ผู้ใช้

เลือก ใส่หมายเลข **ID** ผู้ใช้เพื่อป้อน ID ผู้ใช้ใหม่ สามารถป้อน ID ผู้ใช้แบบตัวอักษรและตัวเลขรวมกันสูงสุดได้ 12 ตัว

ในการเลือก ID ผู้ใช้จากรายการ ให้ไปที่ เลือกรหัสผู้ใช้สามารถจัดเก็บ ID ผู้ใช้ไว้ในหน่วยความจำ และแสดงให้เลือกในรายการได้สูงสุด 10 ID หากป้อนจนครบ 10 แล้ว จะต้องเลือกลบ ID ผู้ใช้ด้วยตัวเอง หรือระบบจะเขียน ID ใหม่ทับ ID ที่เก่าที่สุดโดยอัตโนมัติ

ในการลบ ID ผู้ใช้ออกจากรายการ ให้ไปที่ ลบรหัสผู้ใช้เลือก ID ผู้ใช้ที่ต้องการลบและกด **Read**

## <span id="page-34-0"></span>**7.3 ID** เซ็นเซอร์

- ี่ 1 กด **≎**เพื่อเข้าเมนการตั้งค<sup>่</sup>า
- 2 ไปที่ **ID** ค่าติดตั้ง > เซ็นเซอร์**ID/SN**

เลือก ใส่เซ็นเซอร์**ID/SN** เพื่อป้อน ID เซ็นเซอร์และหมายเลขซีเรียลใหม่ (SN) สามารถป้อน ID เซ็นเซอร์และ SN โดยใช้ตัวอักษรและตัวเลขรวมกันได้12 ตัว

ในการเลือก ID เซ็นเซอรจากรายการ ใหไปที่ เลือกเซ็นเซอร<sub>์.</sub>**ID** สามารถจัดเก็บ ID เซ็นเซอรไวในหนวยความจำ และแสดงใหเลือกในรายการไดสูงสุด 10 ID หากปอนไวครบ 10 แลว ระบบจะเขียน ID ใหม่ทับ ID ที่เก่าสุดโดยอัตโนมัติ

ประกาศ

● ในการลบเซ็นเซอร์ออกจากรายการ ให้ลบข้อมูลการสอบเทียบ ดูที่ส่วน ข้อมูลการสอบเทียบ (หน้า [41](#page-40-0))

### <span id="page-35-0"></span>**8** การสอบเทียบเซ็นเซอร์

ขั้นตอนต่อไปนี้จะอธิบายวิธีการสอบเทียบ pH อิเล็กโทรด หรืออิเล็กโทรดวัดปริมาณไอออน ไม่สามารถสอบเทียบรีดอกซ์อิเล็กโทรดได้

#### **8.1** การดำเนินการสอบเทียบแบบ **1** จุด

- เซ็นเซอร์เชื่อมต่อกับเครื่องมือแล้ว
- สามารถกำหนดมาตรฐานการสอบเทียบและโหมดการสอบเทียบ (เป็นเส้นตรงหรือเซกเมนต์) ได้ในการตั้งค่า (ดูที่ส่วน การตั้งค่าการสอบเทียบ (หน้า [25\)](#page-24-0))
- 1 วางเซ็นเซอร์ไว้ในมาตรฐานการสอบเทียบ และกด **Cal** เพื่อเข้าสู่เมนูการสอบเทียบ
	- จะปรากฏบนหน้าจอแสดงผล
- 2 กด **Read** เพื่อเริ่มต้นการสอบเทียบ
	- ขึ้นอยู่กับรูปแบบจุดสิ้นสุดที่ตั้งค่าไว้อักขระ **A** (อัตโนมัติ), **T** (กำหนดเวลา) หรือ **M** (แมนนวล) จะกะพริบในระหว่างการสอบเทียบ
	- เมื่อถึงจุดสิ้นสุด จอแสดงผลจะค้างโดยอัตโนมัติไม่ว่าจะกำหนดรูปแบบจุดสิ้นสุดไว้อย่างไร สามารถกด **Read** เพื่อให้การสอบเทียบถึงจุดสิ้นสุดด้วยตัวเองได้
	- ผลการสอบเทียบจะปรากฏขึ้น

3 กด **Read** เพื่อบันทึกข้อมูลการสอบเทียบ หรือกด เพื่อยกเลิก

ประกาศ

● ในการสอบเทียบแบบ 1 จุด จะสามารถปรับค่าออฟเซ็ตได้เท่านั้น หากเซ็นเซอร์ผ่านการสอบเทียบมาแล้วด้วยการสอบเทียบแบบหลายจุด ในกรณีนี้ความชันที่จัดเก็บไว้ก่อนหน้าจะยังคงอยู่ ไม่เช่นนั้น จะใช้ความชันเชิงทฤษฎี(-59.16 mV/pH)

#### **8.2** การดำเนินการสอบเทียบแบบ **2** จุด

- เซ็นเซอร์เชื่อมต่อกับเครื่องมือแล้ว
- สามารถกำหนดมาตรฐานการสอบเทียบและโหมดการสอบเทียบ (เป็นเส้นตรงหรือเซกเมนต์) ได้ในการตั้งค่า (ดูที่ส่วน การตั้งค่าการสอบเทียบ (หน้า [25\)](#page-24-0))
- 1 ดำเนินการสอบเทียบจุดแรกดังที่ได้อธิบายไว้ในส่วนนี้การดำเนินการสอบเทียบแบบ 1 จุด (หน้า 36).
- 2 ล้างเซ็นเซอร์ด้วยน้ำที่ไม่มีไอออน
- 3 วางเซ็นเซอร์ในมาตรฐานการสอบเทียบที่สอง และกด **Cal** เพื่อเริ่มการสอบเทียบ
	- ขึ้นอยู่กับรูปแบบจุดสิ้นสุดที่ตั้งค่าไว้อักขระ **A** (อัตโนมัติ), **T** (กำหนดเวลา) หรือ **M** (แมนนวล) จะกะพริบในระหว่างการสอบเทียบ
	- เมื่อถึงจุดสิ้นสุด จอแสดงผลจะค้างโดยอัตโนมัติไม่ว่าจะกำหนดรูปแบบจุดสิ้นสุดไว้อย่างไร สามารถกด **Read** เพื่อให้การสอบเทียบถึงจุดสิ้นสุดด้วยตัวเองได้
- ี่ 4 กด **Read** เพื่อบันทึกข<sup>้</sup>อมลการสอบเทียบ หรือกด **≮**ว เพื่อยกเลิก

#### **8.3** การสอบเทียบแบบ **3-, 4-** หรือ **5-**จุด

- เซ็นเซอร์เชื่อมต่อกับเครื่องมือแล้ว
- สามารถกำหนดมาตรฐานการสอบเทียบและโหมดการสอบเทียบ (เป็นเส้นตรงหรือเซกเมนต์) ได้ในการตั้งค่า (ดูที่ส่วน การตั้งค่าการสอบเทียบ (หน้า [25\)](#page-24-0))
- 1 ดำเนินการตามขั้นตอนต่างๆ เช่นที่อธิบายไว้ในส่วนนี้การดำเนินการสอบเทียบแบบ 2 จุด (หน้า 36)
- 2 ทำซ้ำขั้นตอนที่ 2 และ 3 ของส่วน การดำเนินการสอบเทียบแบบ 2 จุด (หน้า 36)สำหรับการสอบเทียบจุดที่สาม จุดที่สี่ และจุดที่ห้าเป็นลำดับสุดท้าย

## <span id="page-36-0"></span>**9** การวัดค่าตัวอย่าง

### **9.1** การเลือกหน่วยการวัด

เครื่องวัดค่า pH/ไอออน S8 สามารถใช้วัดค่าพารามิเตอร์ต่อไปนี้ในตัวอย่างได้:

- pH
- มิลลิโวลต์
- สัมพัทธ์มิลลิโวลต์
- ี ไอออน

หากต้องการเปลี่ยนโหมดการวัด กด จนกระทั่งโหมดที่ต้องการปรากฏขึ้น

### **9.2** การดำเนินการวัดค่า **pH**

- เชื่อมต่อ pH อิเล็กโทรดกับอุปกรณ์
- สอบเทียบอิเล็กโทรดแล้ว
- ตั้งค่าการวัดต่อไปนี้แล้ว:
- ความละเอียด
	- เกณฑ์ความเสถียร
	- ประเภทจุดสิ้นสุด
	- อุณหภูมิ MTC (หากไม่ใช*้*หัววัดอุณหภูมิ)
	- โหมดและที่จัดเก็บข้อมูล
- 1 กด หนึ่งหรือสองสามครั้ง เพื่อสลับระหว่างโหมดการวัดค่า จนกว่าหน่วย (pH) จะปรากฏขึ้น
- 2 วางอิเล็กโทรดลงในตัวอย่าง และกด **Read** เพื่อเริ่มต้นการวัดค่า
	- ขึ้นอยู่กับการตั้งค่ารูปแบบจุดสิ้นสุด จุดทศนิยมและ **A** (อัตโนมัติ), **T** (กำหนดเวลา) หรือ **M** (แมนนวล) จะกะพริบในระหว่างการวัดค่า
- ่ 3 เมื่อการวัดค่าถึงจุดสิ้นสุด จอแสดงผลจะหยุดทำงาน ไม่ว่าจะกำหนดรูปแบบจุดสิ้นสุดไว้อย่างไร สามารถกด **Read**เพื่อให้การสอบเทียบถึงจุดสิ้นสุดด้วยตัวเองได้
	- ผลการวัดค่าจะปรากฏขึ้น
	- $\Rightarrow$  หากตั้งค่าโหมดการจัดเก็บข้อมูลเป็น เก็บข้อมูลอัตโนมัติ ข้อมูลการวัดค่าที่สมบรณ์จะถูกโอนไปยังปลายทางการจัดเก็บข้อมูลที่ตั้งค่าไว้
- 4 หากตั้งค่าโหมดการจัดเก็บข้อมูลเป็น เก็บเข้าหน่วยความจำเอง ให้กด เพื่อโอนข้อมูลไปยังที่จัดเก็บข้อมูลที่ตั้งค่าไว้

#### ข้อมูลบนจอแสดงผล**:**

สัญลักษณ์ต่อไปนี้จะปรากฏขึ้นบนจอแสดงผล ขึ้นอยู่กับการตั้งค่าจุดสิ้นสุด

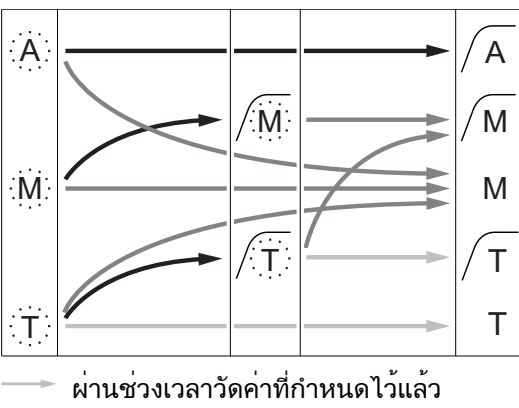

- ผู้ใช้กด **Read**
- สัญญาณมีความเสถียร
- การวัดค่าหยุดทำงานโดยอัตโนมัติ ค่ามีความเสถียร การวัดค่าหยุดทำงานแบบแมนนวล
- ค่ามีความเสถียร
- การวัดค่าหยุดทำงานแบบแมนนวล ค่าไม่เสถียร
- การวัดค่าหยุดทำงานหลังจากช่วงเวลา ค่ามีความเสถียร
- การวัดค่าหยุดทำงานหลังจากช่วงเวลา ค่าไม่เสถียร

## <span id="page-37-0"></span>**9.3** ดำเนินการวัดค่า **mV** หรือ การวัดค่า **mV** สัมพัทธ์

- ▶ เชื่อมต่อรีดอกซ์อิเล็กโทรดกับอปกรณ์
- สอบเทียบอิเล็กโทรดแล้ว
- ตั้งค่าการวัดต่อไปนี้แล้ว:
	- ความละเอียด
	- เกณฑ์ความเสถียร
	- ค่าออฟเซ็ต mV สัมพัทธ์(หากต้องการวัดค่า mV สัมพัทธ์)
	- ประเภทจุดสิ้นสุด
	- อุณหภูมิMTC
	- โหมดและที่จัดเก็บข้อมูล
- 1 กด หนึ่งหรือสองสามครั้ง เพื่อสลับระหว่างโหมดการวัดค่า จนกว่าจะพบหน่วยที่เกี่ยวข้อง (mV หรือค่าสัมพัทธ์) mV) แสดงขึ้น
- 2 วางเซ็นเซอร์ลงในตัวอย่างและกด **Read** เพื่อเริ่มทำการวัดค่า
	- ขึ้นอยู่กับการตั้งค่ารูปแบบจุดสิ้นสุด จุดทศนิยมและ **A** (อัตโนมัติ), **T** (กำหนดเวลา) หรือ **M** (แมนนวล) จะกะพริบในระหว่างการวัดค่า
- 3 เมื่อการวัดค่าถึงจุดสิ้นสุด จอแสดงผลจะหยุดทำงาน ไม่ว่าจะกำหนดรูปแบบจุดสิ้นสุดไว้อย่างไร สามารถกด **Read**เพื่อให้การสอบเทียบถึงจุดสิ้นสุดด้วยตัวเองได้
	- ผลการวัดค่าจะปรากฏขึ้น
	- หากตั้งค่าโหมดการจัดเก็บข้อมูลเป็น เก็บข้อมูลอัตโนมัติ ข้อมูลการวัดค่าที่สมบูรณ์จะถูกโอนไปยังปลายทางการจัดเก็บข้อมูลที่ตั้งค่าไว้
- 4 หากตั้งค่าโหมดการจัดเก็บข้อมูลเป็น เก็บเข้าหน่วยความจำเอง ให้กด เพื่อโอนข้อมูลไปยังที่จัดเก็บข้อมูลที่ตั้งค่าไว้

ข้อมูลบนจอแสดงผล**:**

สัญลักษณ์ต่อไปนี้จะปรากฏขึ้นบนจอแสดงผล ขึ้นอยู่กับการตั้งค่าจุดสิ้นสุด

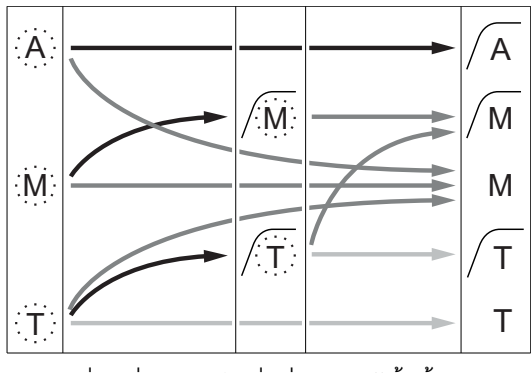

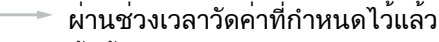

- ผู้ใช้กด **Read**
- สัญญาณมีความเสถียร

ยังเห็น

● การดำเนินการวัดค่า pH (หน้า [37](#page-36-0))

การวัดค่าหยุดทำงานโดยอัตโนมัติ ค่ามีความเสถียร การวัดค่าหยุดทำงานแบบแมนนวล ค่ามีความเสถียร การวัดค่าหยุดทำงานแบบแมนนวล ค่าไม่เสถียร การวัดค่าหยุดทำงานหลังจากช่วงเวลา ค่ามีความเสถียร

การวัดค่าหยุดทำงานหลังจากช่วงเวลา ค่าไม่เสถียร

## <span id="page-38-0"></span>**9.4** การวัดค่าไอออน

- ▶ เชื่อมต่ออิเล็กโทรดวัดปริมาณไอออนกับอปกรณ์
- สอบเทียบอิเล็กโทรดแล้ว
- ตั้งค่าการวัดต่อไปนี้แล้ว:
	- เกณฑ์ความเสถียร
	- หน่วยวัดค่าไอออน
	- ประเภทไอออน
	- ประเภทจุดสิ้นสุด
	- อุณหภูมิMTC
	- โหมดและที่จัดเก็บข้อมูล
- 1 เตรียมตัวอย่างตามคู่มือของอิเล็กโทรดวัดปริมาณไอออน (เช่น การเพิ่มโซลูชัน ISA ที่ถูกต้อง)
- 2 กด หนึ่งหรือสองสามครั้ง เพื่อสลับระหว่างโหมดการวัดค่า จนกว่าหน่วยที่เกี่ยวข้อง (mmol/L, mol/L, ppm, mg/L, %, pX) และไอออนที่เลือกจะปรากฏขึ้น
- 3 วางเซ็นเซอร์ลงในตัวอย่างและกด **Read** เพื่อเริ่มทำการวัดค่า ขอแนะนำให้คนตัวอย่างในระหว่างการวัดค่า
	- ขึ้นอยู่กับการตั้งค่ารูปแบบจุดสิ้นสุด จุดทศนิยมและ **A** (อัตโนมัติ), **T** (กำหนดเวลา) หรือ **M** (แมนนวล) จะกะพริบในระหว่างการวัดค่า
- 4 เมื่อการวัดค่าถึงจุดสิ้นสุด จอแสดงผลจะหยุดทำงาน ไม่ว่าจะกำหนดรูปแบบจุดสิ้นสุดไว้อย่างไร สามารถกด **Read**เพื่อให้การสอบเทียบถึงจุดสิ้นสุดด้วยตัวเองได้
	- ⇒ ผลการวัดค่าจะปรากภขึ้น
	- หากตั้งค่าโหมดการจัดเก็บข้อมูลเป็น เก็บข้อมูลอัตโนมัติ ข้อมูลการวัดค่าที่สมบูรณ์จะถูกโอนไปยังปลายทางการจัดเก็บข้อมูลที่ตั้งค่าไว้
- 5 หากตั้งค่าโหมดการจัดเก็บข้อมูลเป็น เก็บเข้าหน่วยความจำเอง ให้กด เพื่อโอนข้อมูลไปยังที่จัดเก็บข้อมูลที่ตั้งค่าไว้

#### ข้อมูลบนจอแสดงผล**:**

สัญลักษณ์ต่อไปนี้จะปรากฏขึ้นบนจอแสดงผล ขึ้นอยู่กับการตั้งค่าจุดสิ้นสุด

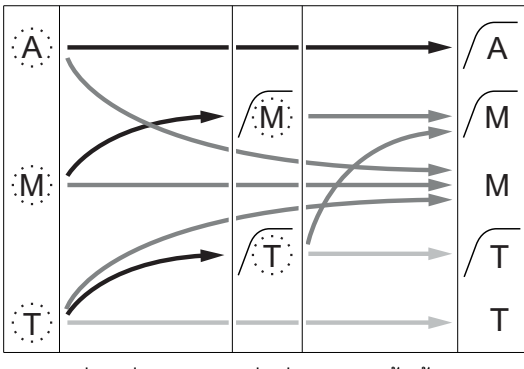

- ผ่านช่วงเวลาวัดค่าที่กำหนดไว้แล้ว
- ผู้ใช้กด **Read**
- สัญญาณมีความเสถียร

การวัดค่าหยุดทำงานโดยอัตโนมัติ ค่ามีความเสถียร

การวัดค่าหยุดทำงานแบบแมนนวล ค่ามีความเสถียร

การวัดค่าหยุดทำงานแบบแมนนวล ค่าไม่เสถียร

การวัดค่าหยุดทำงานหลังจากช่วงเวลา ค่ามีความเสถียร

การวัดค่าหยุดทำงานหลังจากช่วงเวลา ค่าไม่เสถียร

## <span id="page-39-0"></span>**10** การบริหารจัดการข้อมูล

## **10.1** โครงสร้างเมนูข้อมูล

ึกด ∙ัว เพื่อเข้าและออกจากเมนการตั้งค่า

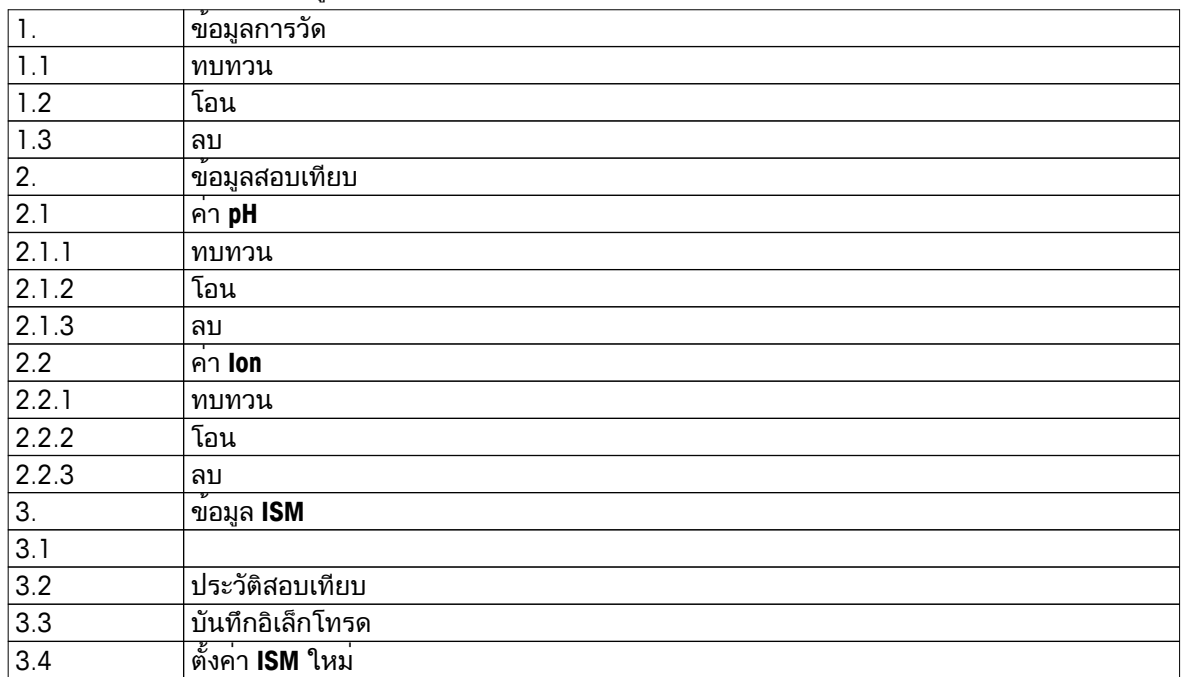

## **10.2** ข้อมูลการวัดค่า

ทบทวน **>** ทั้งหมด โอน **>** ทั้งหมด ลบ **>** ทั้งหมด**:** สามารถตรวจสอบ ถ่ายโอน หรือลบข้อมูลการวัดค่าที่จัดเก็บไว้ทั้งหมดได้ ข้อมูลที่บันทึกไว้ล่าสุดจะปรากฏขึ้นบนจอแสดงผล

ทบทวน **>** บางส่วน โอน **>** บางส่วน ลบ **>** บางส่วน**:** ี่สามารถตรวจสอบ ถ่ายโอน หรือลบข้อมลการวัดค่าที่เลือกไว้บางส่วนได้ สามารถกรองข้อมลการวัดค่าได้ 4 หลักเกณฑ์

- วันที่/เวลา
- ID ตัวอย่าง
- โหมดการวัดค<sup>่</sup>า
- หมายเลขหน่วยความจำ

ประกาศ

● เมื่อกรองด้วยวันที่/เวลา จะต้องป้อนวันที่เสมอ หากเลือกใช้เวลา 00:00 ระบบจะแสดง/ถ่ายโอน/ลบผลลัพธ์ทั้งหมดจากตลอดทั้งวัน หรือส่งเฉพาะผลลัพธ์ตามวันที่และเวลาที่กำหนด

#### ลบ **>** ทุกข้อมูลหลังย้ายเสร็จ**:**

ี่สามารถถ่ายโอนข้อมูลการวัดค่าที่จัดเก็บไว้ทั้งหมดไปยังพีซีได้โดยใช้ซอฟต์แวร์ LabX®direct ีข้อมลการวัดค่าจะถูกลบออกโดยอัตโนมัติหลังการถ่ายโอน

### <span id="page-40-0"></span>**10.3** ข้อมูลการสอบเทียบ

ทบทวน**:**

สามารถตรวจสอบข้อมูลการสอบเทียบของเซ็นเซอร์ที่เลือกที่จัดเก็บไว้ได้

โอน**:**

ี่สามารถถ่ายโอนข้อมูลการสอบเทียบของเซ็นเซอร์ที่เลือกที่จัดเก็บไว้ ไปยังพีซีด้วยซอฟต์แวร์ LabX®direct ได้

ลบ**:**

ี ข้อมลการสอบเทียบของเซ็นเซอร์ที่เลือกจะถูกลบออก ขณะเดียวกัน ID เซ็นเซอร์จะถูกลบออกจากรายการ ID เซ็นเซอร์

ประกาศ

● ไม่สามารถลบเซ็นเซอร์ที่ใช้งานอยู่ได้เลือกอีกหนึ่งรายการจากรายการ ID เซ็นเซอร์ก่อน

#### **10.4** ข้อมูล **ISM**

เครื่องวัด Seven2Go มาพร้อมกับเทคโนโลยีการจัดการเซ็นเซอร์อัจฉริยะ (ISM®) ฟังก์ชันที่ชาญฉลาดนี้ เพิ่มการรักษาความปลอดภัย ความปลอดภัย และป้องกันข้อผิดพลาด คุณลักษณะที่สำคัญที่สุดได้แก่:

เพิ่มการรักษาความปลอดภัย**!**

- หลังเชื่อมต่อกับเซ็นเซอร์ISM® ระบบจะจำแนกเซ็นเซอร์โดยอัตโนมัติและ ID เซ็นเซอร์ และหมายเลขซีเรียลจะถูกถ่ายโอนจากชิพเซ็นเซอร์ไปยังเครื่องวัด ข้อมูลจะถูกจัดพิมพ์บนเอกสาร GLP ด้วย
- $\bullet$  หลังการสอบเทียบเซ็นเซอร์ ISM® ข้อมูลการสอบเทียบจะถูกจัดเก็บจากเครื่องวัด ไปยังเซ็นเซอร์ชิพโดยอัตโนมัติ ข้อมูลล่าสุดจะถูกจัดเก็บไว<sup>้</sup>ในจุดที่เหมาะสมเสมอ นั่นคือ บนชิพเซ็นเซอร์!

#### เพิ่มความปลอดภัย**!**

หลังเชื่อมต่อกับเซ็นเซอร์ ISM® 5 รายการสอบเทียบล่าสุดจะถูกถ่ายโอนไปยังเครื่องวัด ี่สามารถตรวจสอบเพื่อดการทำงานของเซ็นเซอร์เมื่อเวลาผ่านไป สามารถใช้ข้อมูลนี้เป็นสัญญาณบ่งชี้ว่า ควรทำความสะอาดหรือซ่อมแซมเซ็นเซอร์หรือไม่

#### ป้องกันข้อผิดพลาด**!**

หลังการเชื่อมต่อเซ็นเซอร์ISM® ข้อมูลการสอบเทียบล่าสุดจะถูกนำไปใช้ในการวัดค่าโดยอัตโนมัติ

คุณลักษณะเพิ่มเติมอธิบายไว้ด้านล่าง

ในเมนูข้อมูล ISM มีเมนูย่อยต่อไปนี้:

ข้อมูลการสอบเทียบเริ่มต้น ขณะเชื่อมต่อเซ็นเซอร์ISM® สามารถตรวจสอบหรือถ่ายโอนข้อมูลการสอบเทียบเริ่มต้นในเซ็นเซอร์ได้ ซึ่งประกอบด้วยข้อมูลต่อไปนี้:

- $^{\circ}$ ชื่อย่ออิเล็กโทรด (ตัวอย่างเช่น InLab® Expert Pro ISM)
- หมายเลขซีเรียล (SN) และหมายเลขคำสั่ง
- ความชันระหว่าง pH 4 และ 7
- ิ จุดศูนย์ (ค่าออฟเซ็ต)
- ความต้านทานของเยื่อแก้ว
- เวลาในการตอบสนองเพื่อการเปลี่ยนแปลงสัญญาณ 98% ระหว่าง pH 4 และ 7
- เกณฑ์ความคลาดเคลื่อนอุณหภูมิ

#### ประวัติการสอบเทียบ

สามารถตรวจสอบหรือถ่ายโอนข้อมูลการสอบเทียบ 5 รายการล่าสุดที่จัดเก็บไว้ในเซ็นเซอร์ ISM® รวมถึงการสอบเทียบปัจจุบันได้

#### บันทึกอิเล็กโทรด

นอกจากชื่อและหมายเลขซีเรียลของอิเล็กโทรด สามารถตรวจสอบอุณหภูมิสูงสุดที่เซ็นเซอร์วัดค่าไว้ และวันที่ที่ดำเนินการดังกล่าวได้ด้วย

#### รีเซ็ต **ISM**®

สามารถลบประวัติการสอบเทียบในเมนูนี้ได้เมนูนี้มีการป้องกันการลบด้วย PIN เมื่อจัดส่ง PIN ้สำหรับการลบจะถูกตั้งค่าไว้ที่ 000000 เปลี่ยน PIN เพื่อป้องกันการเข้าใช้งานโดยไม่ได<sup>้</sup>รับอนุญาต

## <span id="page-41-0"></span>**10.5** ส่งออกข้อมูลไปยังพีซี

สามารถโอนข้อมูลทั้งหมด หรือชุดข้อมูลที่ผู้ใช้กำหนดจากหน่วยความจำไปยังพีซีได้โดยใช้LabX®direct การตั้งค่าระหว่างอุปกรณ์และพีซีจะถูกปรับโดยอัตโนมัติเนื่องจากการเชื่อมต่อ USB เป็นแบบเสียบและพร้อมทำงานทันที

ส่วนต่อไปนี้จะอธิบายวิธีการกำหนดค่าต่าง ๆ

#### โอนข้อมูลจากเครื่องวัดไปยัง **LabX®direct**

- 1 เชื่อมต่ออุปกรณ์ผ่าน USB-B ไปยังพีซี
	- ⇒ ≣ จะปรากภบนหน้าจอแสดงผล
- 2 กด **≎**เพื่อเข้าเมนการตั้งค่า
- 3 ไปที่ > การเก็บข้อมูล > ที่หมายการเก็บ และเลือก **LabX Direct**
- 4 กด นาน 3 วินาทีเพื่อออกจากเมนูการตั้งค่า
- 5 เปิดซอฟต์แวร์**LabX®direct pH** และเลือกอุปกรณ์ที่ถูกต้อง
- 6 กด เพื่อเข้าสู่เมนูข้อมูล
- ี่ 7 ไปที่ ข้อมูลการวัด > โอน และเลือกข้อมูลที่ต้องการโอน
- การโอนจะเริ่มต้นโดยอัตโนมัติหลังจากเลือกเนื้อหาข้อมูลแล้ว

## <span id="page-42-0"></span>**11** ด้านการบำรุงรักษา

### **11.1** การบำรุงรักษาอิเล็กโทรด

- ตรวจสอบให้แน่ใจว่าอิเล็กโทรดวัดค่า pH มีการเติมสารละลายเติมที่เหมาะสมอยู่เสมอ
- เพื่อให้ได้ความแม่นยำสงสุด ต้องนำเอาผลึกของสารละลายเติมที่เกาะอยู่ที่ด้านนอก ของอิเล็กโทรดออกด้วยน้ำที่ไม่มีไอออน
- จัดเก็บอิเล็กโทรดตามคำแนะนำจากผู้ผลิตเสมอและห้ามมิให้อิเล็กโทรดแห้ง

หากความชันอิเล็กโทรดตกลงอย่างรวดเร็ว หรือหากการตอบสนองเชื่องช้า กระบวนการต่อไปนี้อาจช่วยได้ ้ลองหนึ่งในวิธีการต่อไปนี้ ขึ้นอย่กับตัวอย่างของคณ สอบเทียบใหม่หลังจากที่ทำให้คืนสภาพแล้ว

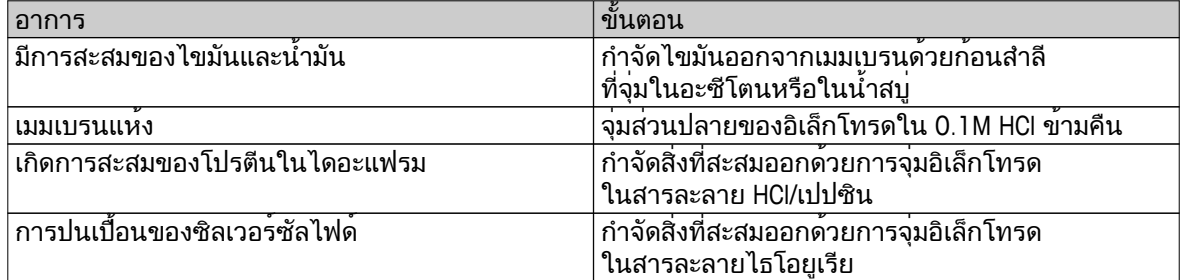

หมายเหตุ

● สารละลายทำความสะอาดและสำหรับเติมควรได้รับการจัดการอย่างระมัดระวังเช่นเดียวกับเมื่อจัดการสารพิษ หรือสารที่มีฤทธิ์กัดกร่อน

### **11.2** อัพเดตซอฟต์แวร์

เฉพาะตัวแทนผู้ให้บริการของ METTLER TOLEDO ที่ได้รับอนุญาตเท่านั้นที่สามารถอัพเดตซอฟต์แวร์ได้

#### **11.3** การซ่อมแซมอุปกรณ์

ี่สามารถซ่อมแซมเครื่องวัด Seven2Go ได้ โปรดสอบถามข้อมูลเพิ่มเติมจากแผนกซ่อมบำรุงของ METTLER TOLEDO

#### **11.4** การกำจัด

อุปกรณ์นี้ไม่สามารถกำจัดทิ้งเป็นขยะในท้องถิ่นทั่วไป เนื่องจากสอดคล้องตามข้อกำกับของสหภาพยุโรป 2002/96/EC เกี่ยวกับซากเครื่องใช้ไฟฟ้าและอุปกรณ์อิเล็กทรอนิกส์(WEEE) ข้อกำหนดนี้ยังบังคับใช้กับประเทศภายนอกสหภาพยุโรป ตามข้อกำหนดเฉพาะของประเทศนั้นๆ

โปรดกำจัดทิ้งผลิตภัณฑ์นี้โดยสอดคล้องตามกฎระเบียบในท้องถิ่น ณ จุดจัดเก็บขยะเฉพาะของขยะเครื่องใช้ไฟฟ้าและอุปกรณ์อิเล็กทรอนิกส์ หากคุณมีคำถามอื่นใด โปรดติดต่อหน่วยงานที่รับผิดชอบหรือตัวแทนจำหน่ายที่คุณซื้ออุปกรณ์นี้ หากอุปกรณ์นี้จัดส่งให้กับบุคคลภายนอกอื่น (เพื่อการใช้งานส่วนตัวหรือการใช้งานทางอาชีพ) ยังต้องปฏิบัติตามเนื้อหาตามกฎระเบียบนี้ด้วย

ขอขอบคุณสำหรับความร่วมมือของคุณเพื่อการปกป้องสภาพแวดล้อม

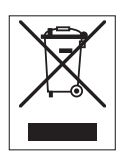

# <span id="page-43-0"></span>**12** ข้อมูลทางเทคนิค

### บททั่วไป

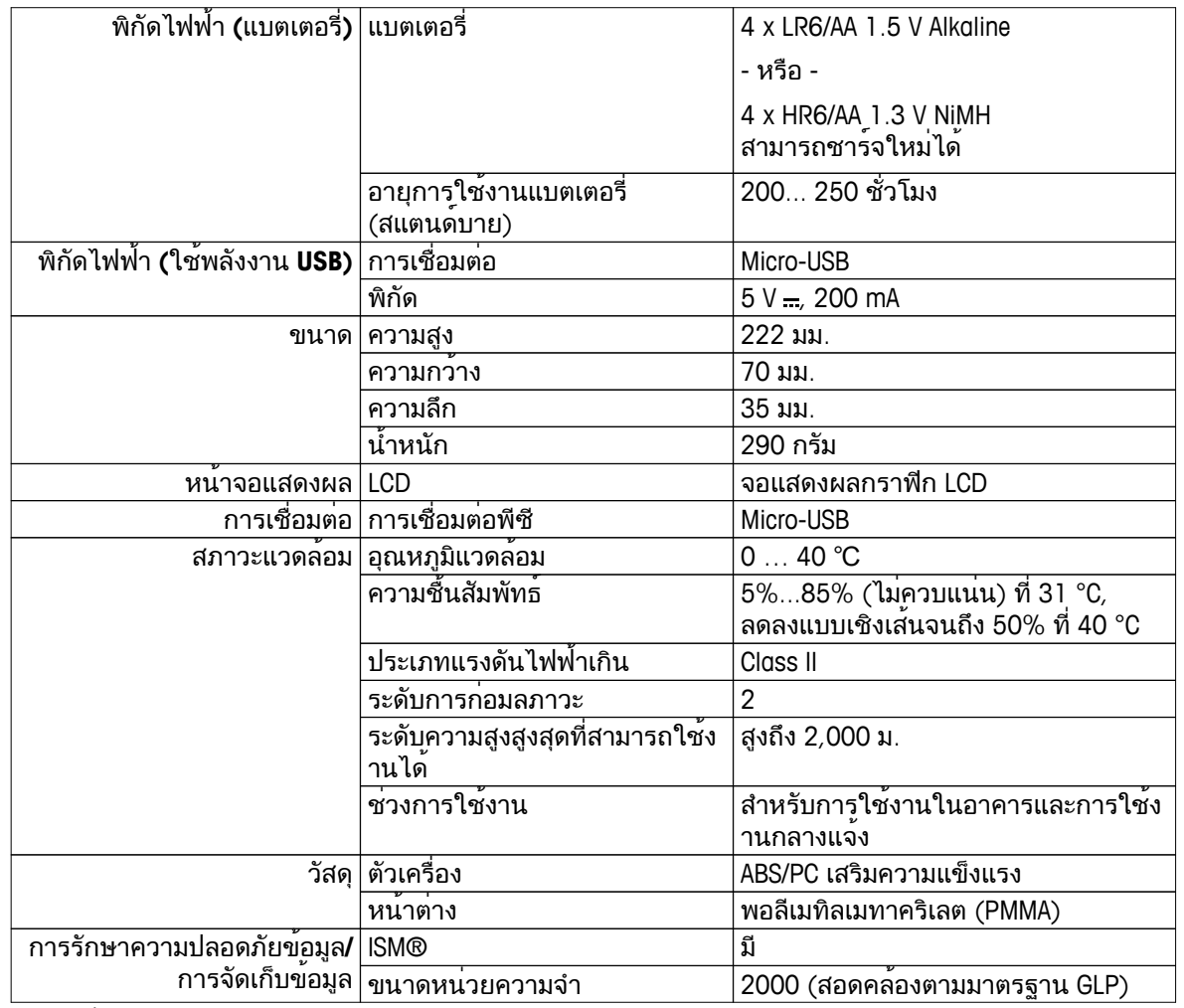

การวัดค่า

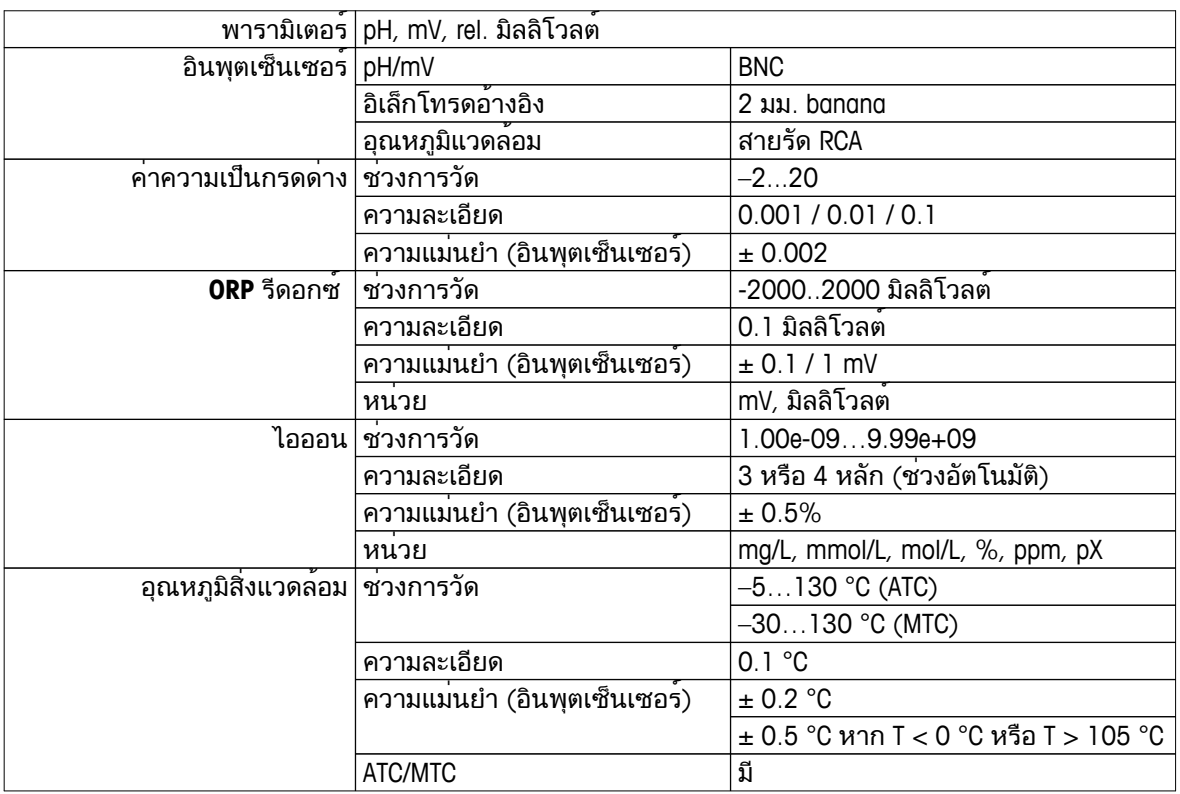

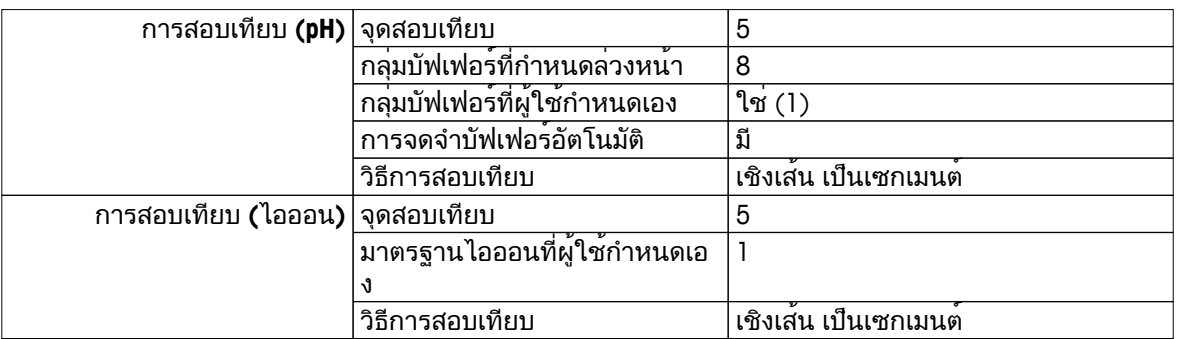

## <span id="page-45-0"></span>**13** กลุ่มผลิตภัณฑ์

## **13.1** เวอร์ชันเครื่องวัดและชุดอุปกรณ์

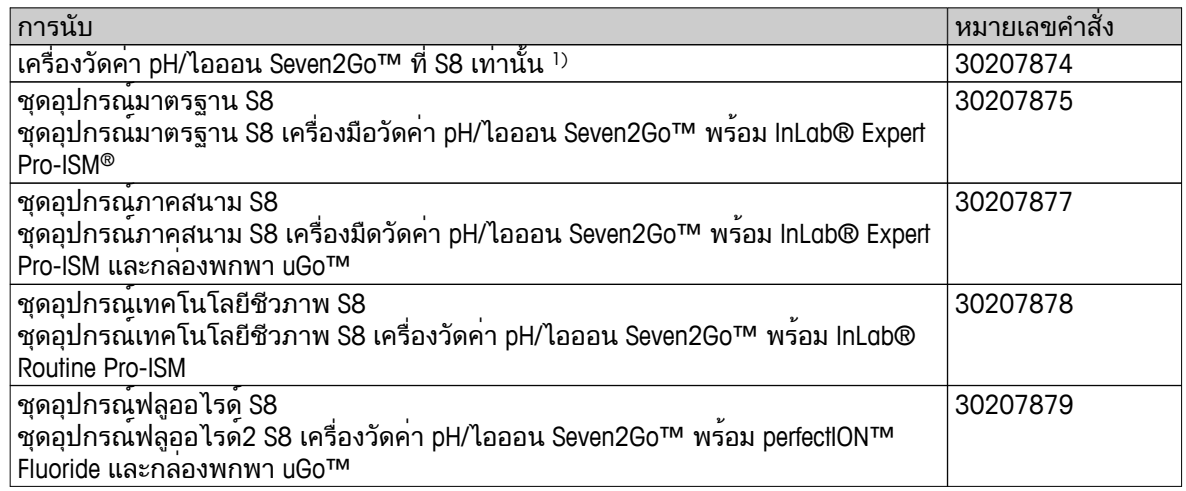

1) ภายในประกอบด้วย**:**

- 1 x แผ่นซีดีพร้อมคำแนะนำในการใช้งาน
- 1 x คู่มือการใช้งานฉบับย่อ
- 1 x เอกสารแสดงการปฏิบัติตามมาตรฐาน
- 1 x ใบรับรองการทดสอบ
- 1 x สายรัดข้อมือ
- 1 x ชุดอุปกรณ์อิเล็กโทรด
- 1 x สายเคเบิล USB
- 1 x แท่นวางเครื่องวัด
- 1 x LabX direct CD
- 1 x ชุดบัฟเฟอร์

## **13.2** อุปกรณ์เสริม

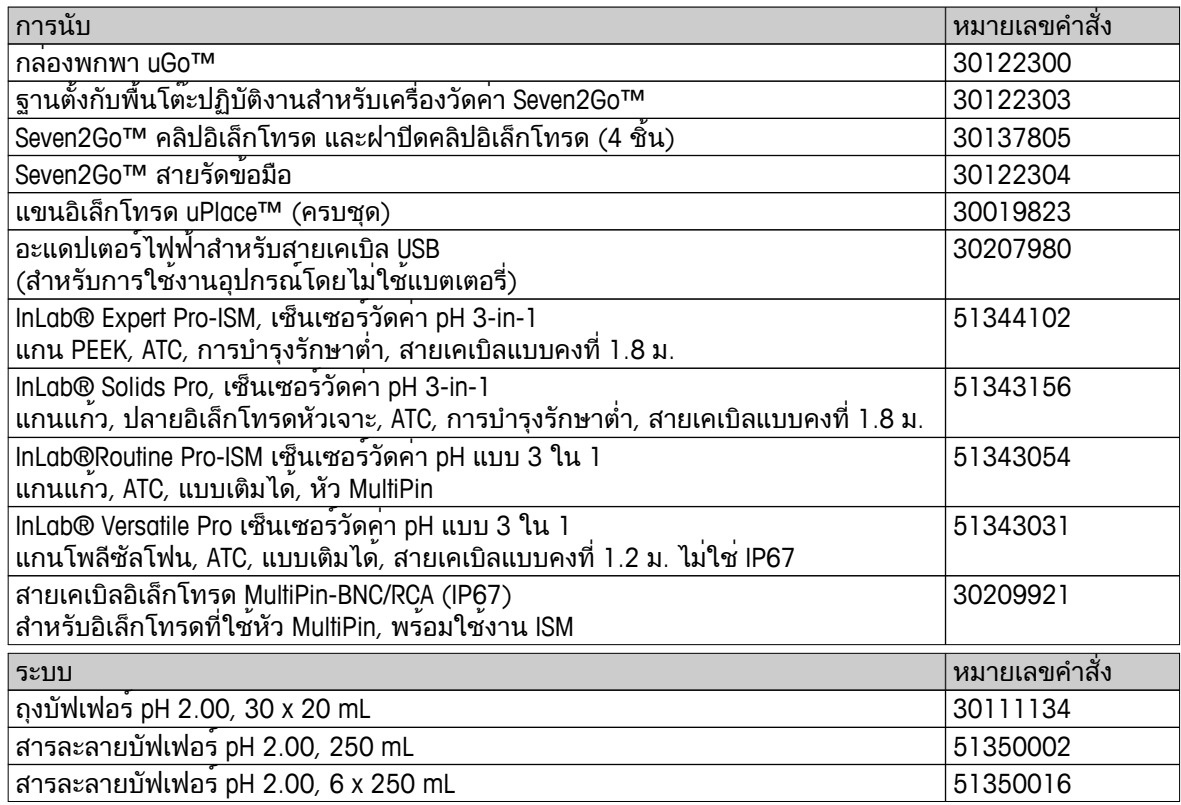

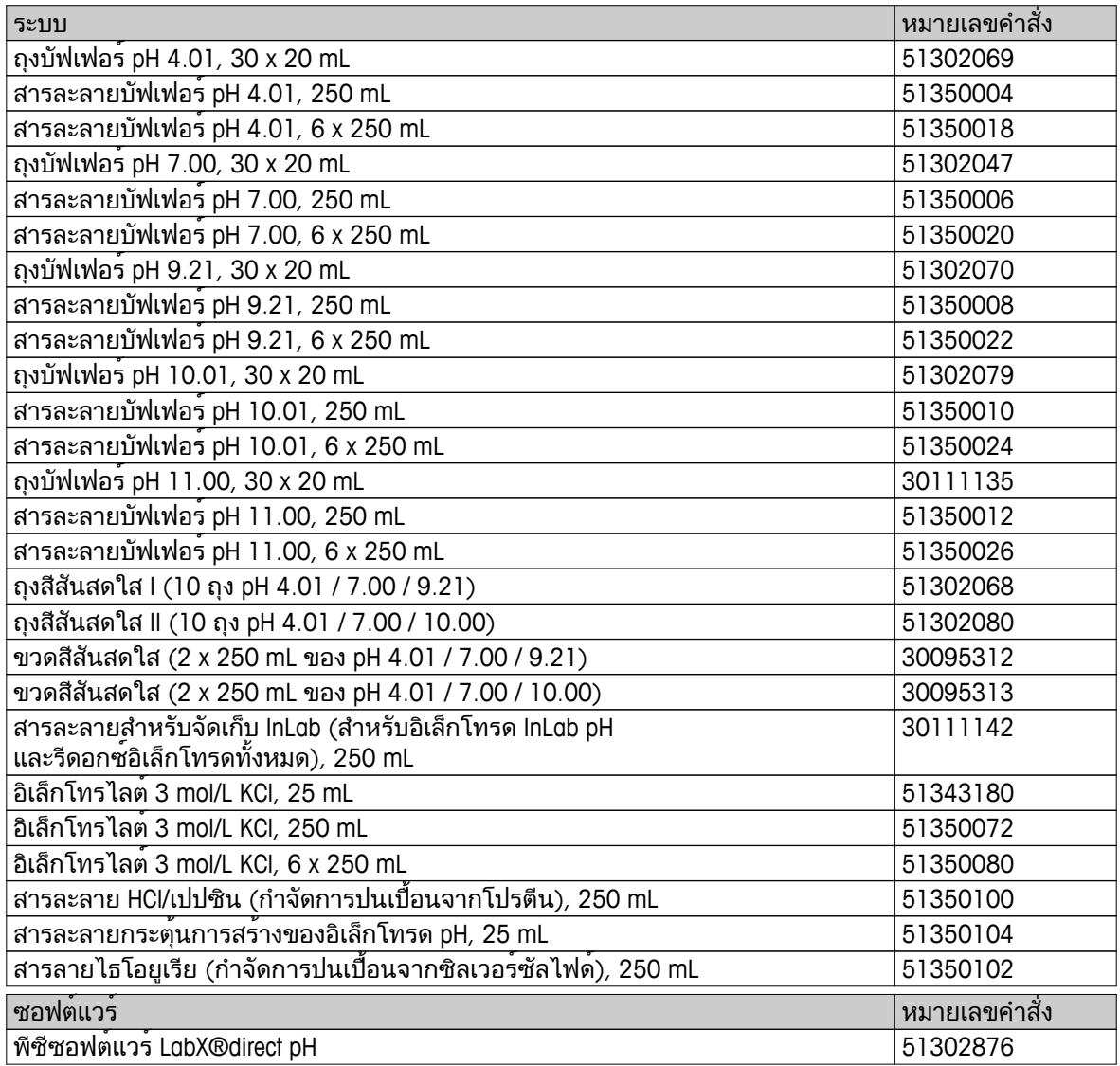

### <span id="page-47-0"></span>ภาคผนวก

## **14.1** บัฟเฟอร์

### **METTLER TOLEDO USA (**อ้างอิง **25°C)**

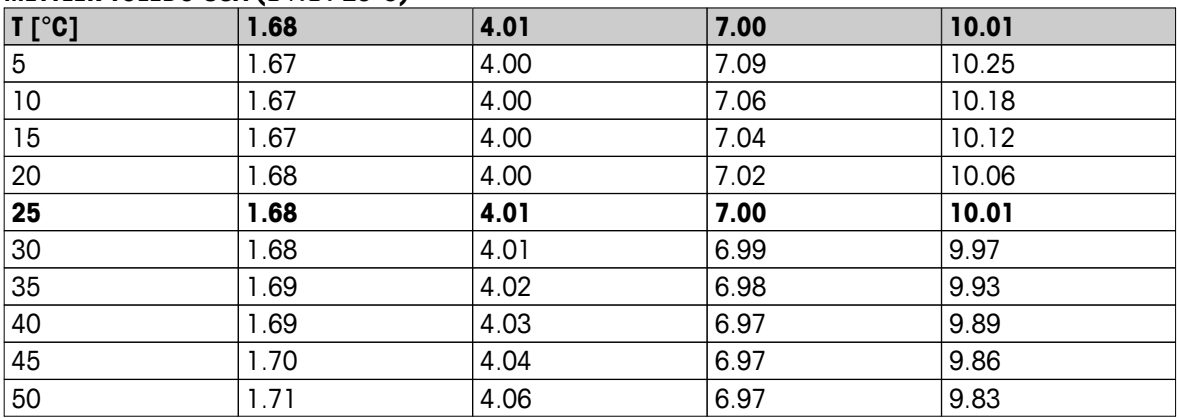

#### **METTLER TOLEDO Europe (**อ้างอิง **25°C)**

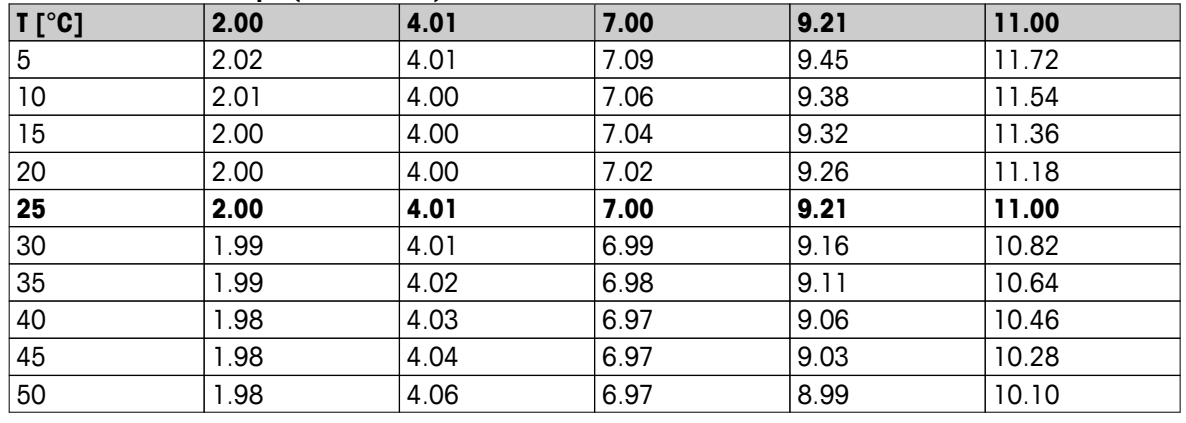

## **MERCK (**อ้างอิง **20°C)**

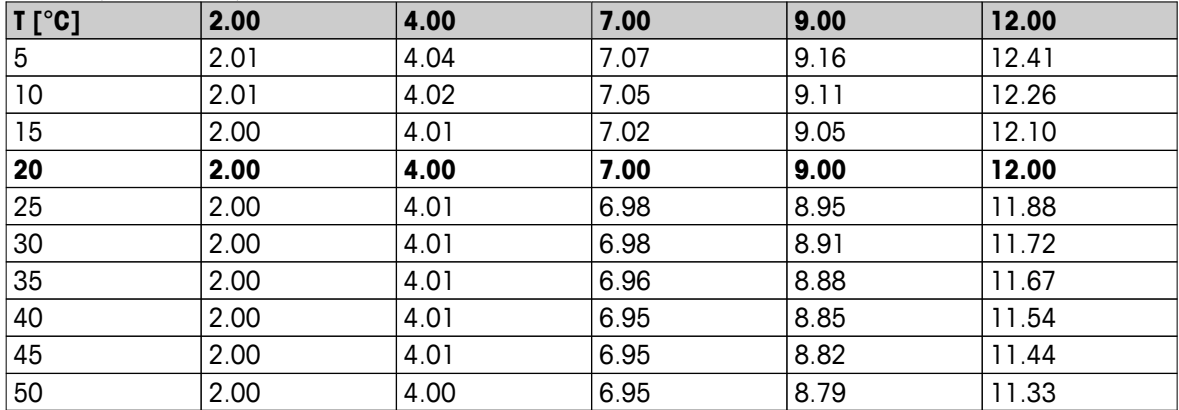

## **JIS Z 8802 (**อ้างอิง **25°C)**

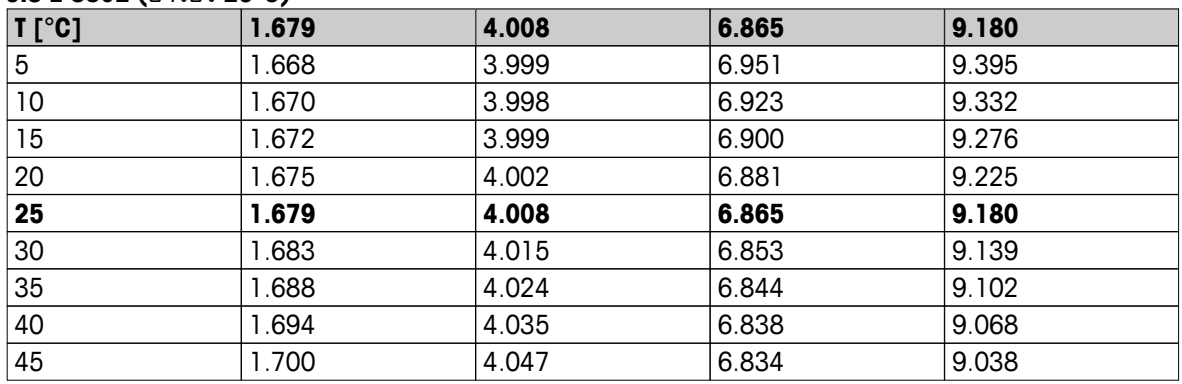

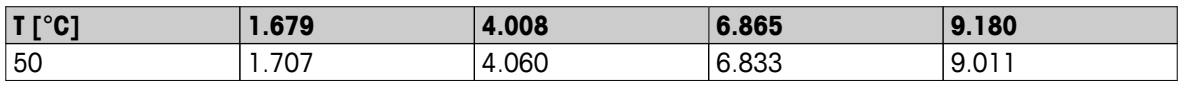

### **DIN(19266) NIST (**อ้างอิง **25°C)**

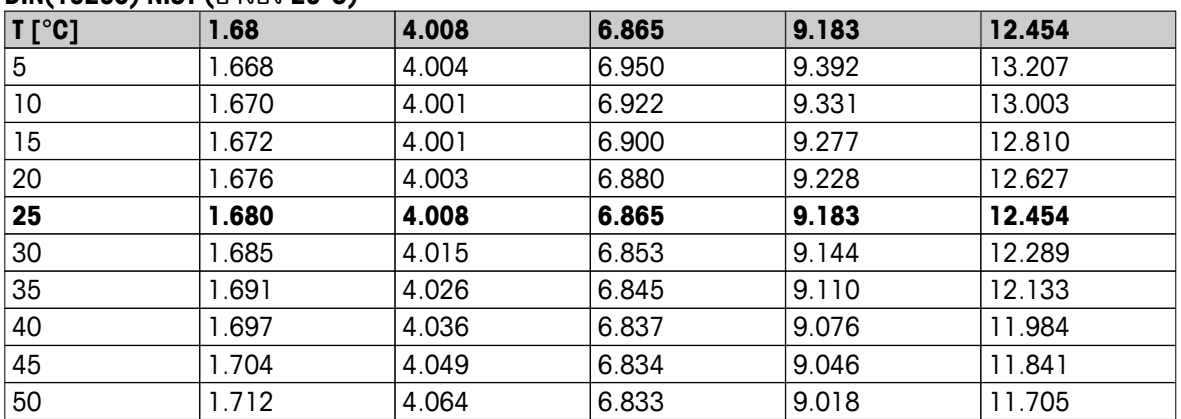

### **DIN(19267) (**อ้างอิง **25°C)**

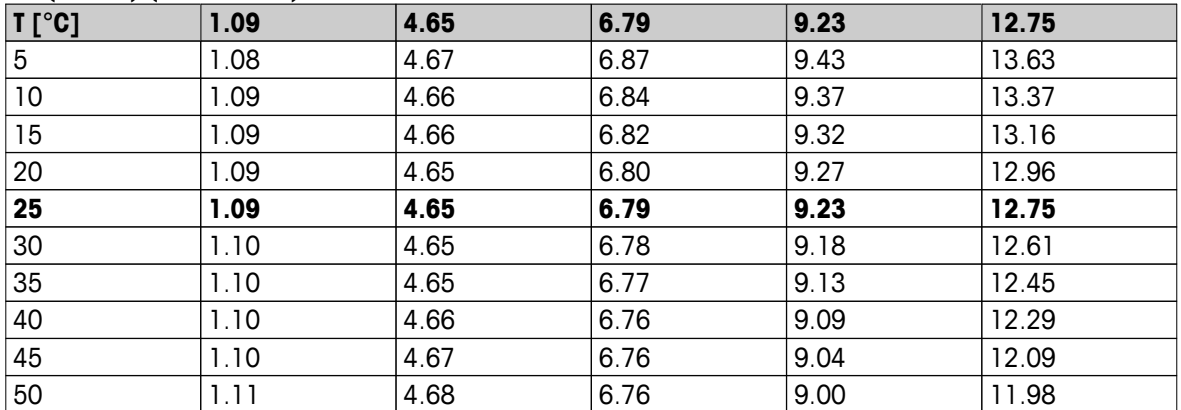

## **JJG119 (**อ้างอิง **25°C)**

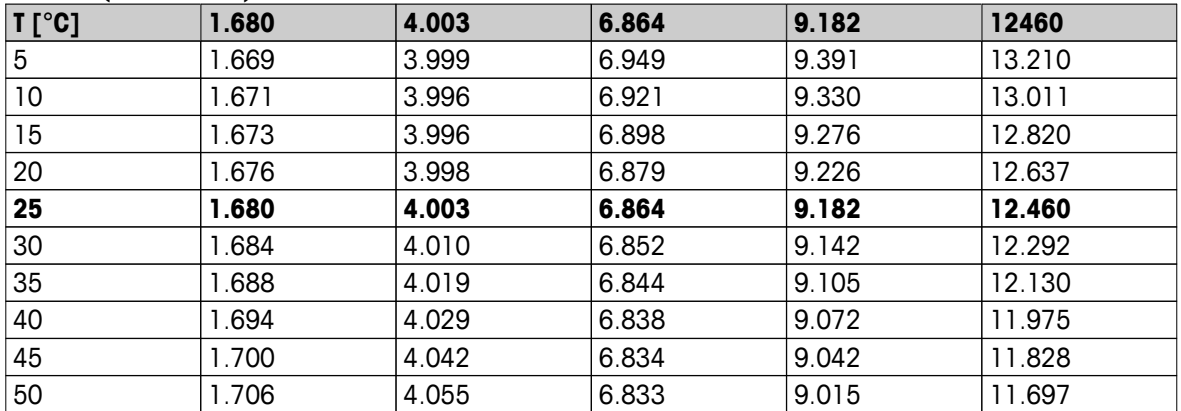

### เชิงเทคนิค **(**อ้างอิง **25°C)**

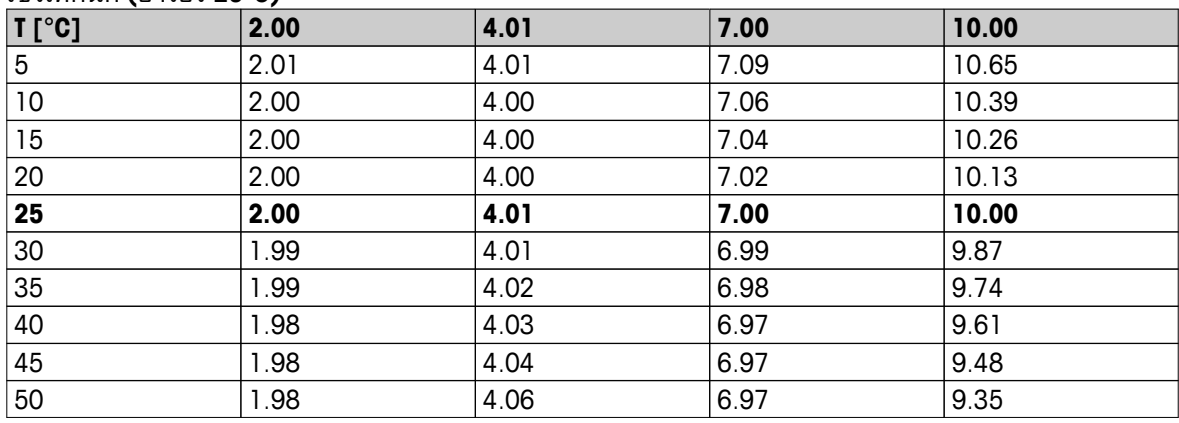

## To protect your product's future:

METTLER TOLEDO Service assures the quality, measuring accuracy and preservation of value of this product for years to come.

Please request full details about our attractive terms of service.

**www.mt.com/ph**

For more information

**Mettler-Toledo AG, Analytical** CH-8603 Schwerzenbach, Switzerland Tel. +41 (0)44 806 77 11 Fax +41 (0)44 806 73 50 www.mt.com

อาจมีการเปลี่ยนแปลงทางด้านเทคนิค. © Mettler-Toledo AG 08/2014 30219760A

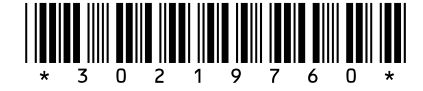